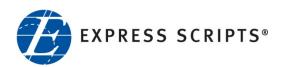

# EXPRESSPATH PROVIDER PORTAL USER GUIDE

AUGUST 2013

© 2013-2020 Express Scripts, Inc.

All rights reserved. No part of this publication may be reproduced or transmitted in any form or by any means, electronic or mechanical, including photocopy, recording or any information storage and retrieval system, without the express written consent of Express Scripts, Inc.

All trademarks and service marks are the property of their respective owners. This document is proprietary to Express Scripts, Inc. Unauthorized use and distribution are prohibited.

August 2013

# Section 1: ExpressPAth Overview

| ExpressPAth Overview                        | 1-3  |
|---------------------------------------------|------|
| Accessing ExpressPAth                       | 1-4  |
| Creating a Desktop Shortcut for ExpressPAth | 1-5  |
| Navigating                                  | 1-7  |
| Printing                                    | 1-8  |
| Accessing the User Guide                    | 1-9  |
| Accessing Tutorials                         | 1-9  |
| Using Support                               | 1-10 |
| Logging In                                  | 1-12 |
| Forgot Your User ID or Forgot Your Password | 1-14 |
| Forgot Your User ID?                        | 1-14 |
| Forgot Your Password?                       | 1-21 |
| Logging Off                                 | 1-22 |

This page is to remain blank.

## ExpressPAth Overview

The **ExpressPAth Provider Portal** - <u>https://www.express-path.com</u> - is a web-based portal that can be used to request prior authorization for drugs and services for patients who are covered under certain health plans' pharmacy and/or medical benefits. Prescribers and Providing Facility office managers can complete registration and designate medical and non-medical staff to manage prior authorizations on their behalf.

**ExpressPAth** is available to registered users 24 hours a day, 365 days a year. The convenience of an online tool allows the user to begin and complete an authorization request on their schedule. Also, following up on a request is as simple as entering in the patient information and viewing the results as time allows during a busy work day.

Using **ExpressPAth** has other advantages for providers and their office staff as well. Here are just a few:

- Increase efficiency by reducing paper forms, faxing time or time on the phone
- Providers can manage their own information or designate others to request prior authorizations on their behalf
- Manage renewal requests electronically
- Upload or fax additional documentation, such as lab results or other clinical information, to support the prior authorization request

# Accessing ExpressPAth

ExpressPAth Provider Portal is compatible with Microsoft Internet Explorer (versions 6, 7, and 8) and Firefox. It is also supported by both Apple and Windows Safari Browser.

To access ExpressPAth:

1.

Double-click

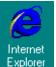

- or the icon for your web browser.
- 2. In the Address field, type the ExpressPAth URL.

This URL is https://www.express-path.com

**Notes:** Do NOT add the ExpressPAth URL to your Favorites, or you may have problems accessing the most current version of the Provider Portal if we release a new version. You may add a shortcut (see instructions on page 5 of this section).

Pop-up Ad Blocker must be turned **OFF.** 

3. Press ◄ Enter

### **Creating a Desktop Shortcut for ExpressPAth**

To create a Desktop shortcut for ExpressPAth:

- 1. Go to your Desktop.
- 2. Right click your mouse in any blank area on your Desktop.

A menu appears when you right-click.

| Arrange Icons By<br>Refresh                 |        | • |
|---------------------------------------------|--------|---|
| Paste<br>Paste Shortcut<br><b>Undo Move</b> | Ctrl+Z |   |
| Graphics Properties<br>Graphics Options     |        | × |
| New                                         |        | F |
| Properties                                  |        |   |

3. Move your mouse to the "New" menu option.

A secondary menu appears.

| Eolder                                                                                                    |             |                                             |        |
|----------------------------------------------------------------------------------------------------|-------------|---------------------------------------------|--------|
| Shortcut                                                                                                    |             |                                             |        |
| Microsoft Office Access 200                                                                                 | 07 Database |                                             |        |
| Briefcase     Bitmap Image     Microsoft Office Word Docu                                                   | ument       |                                             |        |
| Microsoft Office Project Do                                                                                 | ocument     | Arrange Icons By<br>Refresh                 | •      |
| <ul> <li>Microsoft Office PowerPoin</li> <li>Microsoft Office Publisher D</li> <li>Text Document</li> </ul> | Document    | Paste<br>Paste Shortcut<br><b>Undo Move</b> | Ctrl+Z |
| 텔 Microsoft Office Visio Drawi<br>Wave Sound<br>Microsoft Office Excel Work                                 | -           | Graphics Properties<br>Graphics Options     |        |
| Compressed (zipped) Folde                                                                                   | ər          | New                                         |        |
|                                                                                                    |             | Properties                                  |        |

4. On the secondary menu, select 🗷 Shortcut

The following box appears.

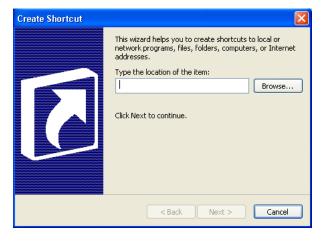

- 5. Place your mouse inside the text box. Type the URL below. is <u>https://www.express-path.com</u>
- 6. Click Next > The following box appears.

| Select a Title for the P | rogram 🔀                                          |
|--------------------------|---------------------------------------------------|
|                          | Type a name for this shortcut:<br>Provider Portal |
| R                        | Click Finish to create the shortcut.              |
|                          | < Back Finish Cancel                              |

- 7. Type a name for the shortcut in the field provided. For this example, we will use "ExpressPAth".
- 8. Click Finish The box closes.

The Desktop shortcut is now ready.

## Navigating

You can navigate through ExpressPAth using several methods.

• To access different sections of ExpressPAth, use the tabs that are located at the top of each page.

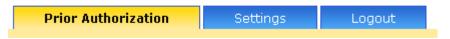

• Hyperlinks are embedded into forms in the work area

Edit Remove

And on the left side of pages

| Account Home                              |    |    | Account Home                                     |    |
|-------------------------------------------|----|----|--------------------------------------------------|----|
| Your Options                              |    |    | Your Options                                     |    |
| My Information                            | GO |    | My Information                                   | GO |
| My Physicians                             | GO |    | My Practice Locations                            | GO |
| My Physician Agents                       | GO |    |                                                  |    |
| <u>My Favorite Rendering</u><br>Providers | GO |    | My Agents                                        | GO |
| My Favorite Prescribers                   | GO |    | <u>My Favorite Rendering</u><br><u>Providers</u> | GO |
|                                           |    | or |                                                  |    |

• Buttons are embedded into left menus and into work area forms

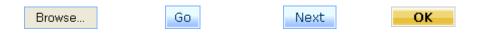

• The Stage Progress indicator at the top of the ExpressPAth work area checks off steps as they are completed.

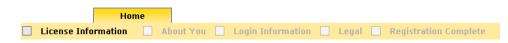

ExpressPAth User Guide Sales & Marketing: Client Applications & Training © Express Scripts, Inc.

# Printing

Any user in ExpressPAth Provider Portal has the ability to print the screen using the

icon anywhere within the application. This print icon is located on every page towards the top right corner of the screen.

**Note:** Only the information that appears on your screen display is printed. If the record is longer than your screen display, you must scroll up or down in the record and repeat the process above if you want to print information further up or down in the record.

# Accessing the User Guide

You can access a PDF of the User Guide from a link within ExpressPAth.

Help Tutorial Support

To access the User Guide:

From any page, click <u>**Help**</u> in the top right corner of the screen.

A PDF of the ExpressPAth User Guide appears. You are automatically taken to a specific point within the user guide based on the tab and/or link that you are working in within ExpressPAth.

If you are not yet logged in to ExpressPAth, you will only see Section 1 (Overview) and Section 2 (Registration and Settings). Once you login, you will also see all of the remaining sections in the user guide.

# Accessing Tutorials

You can access ExpressPAth video training modules from a link within ExpressPAth.

To access the tutorials:

1. From any page, click <u>**Tutorial**</u> in the top right corner of the screen.

A menu of tutorials displays. Based on the tab and/or link that you are working in within ExpressPAth, you may see different tutorials that are relevant to that section (e.g., not all tutorials that are available in ExpressPAth will display in every tab).

2. Click on the desired tutorial to select it.

Navigational arrows, play & pause buttons display on the tutorial.

Note: There is no sound on any of the tutorial videos.

3. When the tutorial ends, you may replay it or click the red X to close it.

## **Using Support**

You are able to request technical assistance by using the Support link.

To request technical assistance,

1. Click the Support link.

An email form opens.

| Support                              |         |
|--------------------------------------|---------|
| Support                              |         |
|                                      |         |
|                                      |         |
| Priority                             | Low     |
| User ID:                             | 8       |
| Enter your Email ID:                 | *       |
| Subject:                             | *       |
|                                      |         |
|                                      |         |
| Description:                         |         |
|                                      |         |
|                                      |         |
| Attachment Name:                     |         |
| Attachment file:                     | Brause  |
|                                      | Browse  |
| Enter the code as shown in<br>Image: | 1927    |
|                                      | 1703) F |
|                                      | *       |
|                                      | Submit  |
|                                      |         |
| * indicates required fields.         |         |

- 2. Click the **Priority** dropdown arrow and select the priority of the issue. Press **Tab**.
- 3. In the **User ID** field, type your User ID. Press **Tab**.
- 4. In the Enter your Email ID field, type your email address. Press Tab.
- 5. In the **Subject** field, briefly explain the issue that you are having with ExpressPAth.

6. In the **Description** field, type a detailed description of your ExpressPAth technical issue.

**Note:** If your question is clinical, not technical, please contact the health plan.

- 7. If needed, in the **Attachment file** field, click the **Browse** button and add an attachment to the support request.
- 8. In the **Enter the code as shown in Image** field, type the code as seen in the spatter box.

9. To submit your request for support, click **Submit** 

10. Someone on the ExpressPAth Support team will reach out to you as they work to resolve your issue (typically within one to two business days).

# Logging In

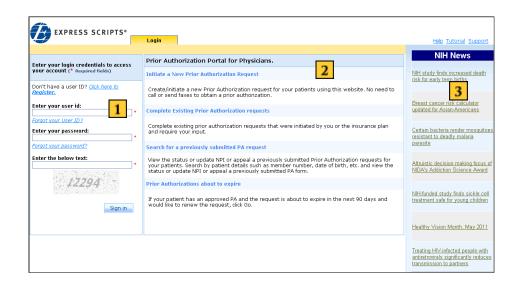

- **1 Login area** displays before a user logs into ExpressPAth and is also used for registration.
- **2** Work area contains active information and forms while working in ExpressPAth.
- **3 NIH News** contains links to National Institute of Health news.

To log in to ExpressPAth:

- 1. In the Enter your User ID field, type your previously selected User ID.
- 2. In the **Enter your password** field, type your previously selected casesensitive password.

Note: Your password for ExpressPAth expires every six months.

- 3. In the **Enter the below text** field, type the code number displayed in the shaded security code area.
- 4. Click the **Sign In** button or press **Enter** on your keyboard.

After you have registered or logged into ExpressPAth, the **Prior Authorization Portal for Providers** page displays.

| Prior Authorization       Settings       Logout       Heb Tutorial Su         Welcome Sally Fields       Initiate a new Prior Authorization request       Initiate a new Prior Authorization request for your patients using this website. There is no need to call or send faxes to obtain a Prior Authorization.       Initiate a new Prior Authorization requests       Initiate a new Prior Authorization requests       Initiate a new Prior Authorization request for your patients using this website. There is no need to call or send faxes to obtain a Prior Authorization.       Initiate a new Prior Authorization requests       Initiate a new Prior Authorization requests       Initiate a new Prior Authorization requests       Initiate a new Prior Authorization requests       Initiate a new Prior Authorization requests       Initiate a new Prior Authorization requests       Initiate a new Prior Authorization requests       Initiate a new Prior Authorization requests       Initiate a new Prior Authorization requests       Initiate a new Prior Authorization requests       Initiate a new Prior Authorization requests       Initiate a new Prior Authorization requests that were initiated by you or your patient's insurance       Initiate a new Prior Authorization request and require your input.       Initiate a new Prior Authorization request for your patient's insurance       Initiate a new Prior Authorization request and require your input.       Initiate a new Prior Authorization request for your patient's insurance       Initiate a new Prior Authorization request for your patients. Search by patient details such as member number, date of birth, etc. and view the status       Initiate a new Prior Authorization request brain a Prior Authorizatio                                                                                                    | EXPRESS SCRIPTS*                                                                                                    | 4                                                                                                    |                      |                        |
|----------------------------------------------------------------------------------------------------|----------------------------------------------------------------------------------------------------|----------------------------------------------------------------------------------------------------|----------------------|------------------------|
| Prior Authorization Portal for Providers. <ul> <li>NIII-funded study</li> <li>examines use of mobile technology to improve diet and activity behavior</li> <li>Complete existing Prior Authorization requests</li> <li>Complete existing Prior Authorization requests that were initiated by you or your patient's insurance plans and require your input.</li> <li>Search for a previously submitted Prior Authorization request</li> <li>View the status or update NPI or appeal a previously submitted Pharmacy Prior Authorization requests or update NPI or appeal a previously submitted Pharmacy PA form.</li> <li>NHI-supported study</li> <li>NHI-supported study</li> <li>Search for a previously submitted Pharmacy PA form.</li> <li>NHI-supported study</li> <li>Show how insume cele change with status or update NPI or appeal a previously submitted Pharmacy PA form.</li> </ul>                                                                                                    |                                                                                                    | Prior Authorization Settings Logout                                                                                       |                      | Help Tutorial Support  |
| Initiate a new Prior Authorization request       examines use of mobile technology to improve diet and activity behavior to call or send faxes to obtain a Prior Authorization.       examines use of mobile technology to improve diet and activity behavior to call or send faxes to obtain a Prior Authorization.         Complete existing Prior Authorization requests       5         Complete existing Prior Authorization requests that were initiated by you or your patient's insurance plans and require your input.       Go         Search for a previously submitted Prior Authorization request for your patients. Search by patient details such as member number, date of birth, etc. and view the status or update NPI or appeal a previously submitted Pharmacy PA form.       > NH-GRI collaborates with Smithsonian to produce new genome exhibit         Renew a Prior Authorization request       > NH-GRI collaborates with Smithsonian to produce new genome exhibit                                                                                                    |                                                                                                    |                                                                                                    | Welcome Sally Fields | D NIH News             |
| Initiate a new Prior Authorization request       Go       technology to improve diet and activity behavior diet and activity behavior diet diet diet diet diet di | Prior Authorization Portal for Provider                                                                                                    | 5.                                                                                                    |                      |                        |
| Complete existing Prior Authorization requests Complete existing Prior Authorization requests Complete existing Prior Authorization requests Complete existing Prior Authorization requests that were initiated by you or your patient's insurance plans and require your input. Go Search for a previously submitted Prior Authorization request View the status or update NPI or appeal a previously submitted Pharmacy Prior Authorization request for your patients. Search by patient details such as member number, date of birth, etc. and view the status or update NPI or appeal a previously submitted Pharmacy PA form. Renew a Prior Authorization request NHGRI collaborates wit Smithsonian to produce new genome exhibit                                                                                                    | Create/initiate a new Prior Authorization re                                                                                                    | quest for your patients using this website. There is no need                                                              | Go                   |                        |
| Search for a previously submitted Prior Authorization request View the status or update NPI or appeal a previously submitted Pharmacy Prior Authorization request for your patients. Search by patient details such as member number, date of birth, etc. and view the status or update NPI or appeal a previously submitted Pharmacy PA form.  A NHGRI collaborates wit Smithsonian to produce new genome exhibit                                                                                                    | Complete existing Prior Authorization requestion Complete existing Prior Authorization requestion requestion r | uests 5                                                                                                    | Go                   | syndrome may reduce    |
| Renew a Prior Authorization request                                                                                                    | View the status or update NPI or appeal a<br>your patients. Search by patient details suc                                                                                                    | previously submitted Pharmacy Prior Authorization request f<br>h as member number, date of birth, etc. and view the statu |                      | shows how immune cells |
| to renew the request, dick Go. → NIH study shows poor                                                                                                    | If your patient has an approved PA and the                                                                                                    | request is about to expire in the next 90 days and would li                                                               | ke Go                | -                      |

4

5

- **Prior Authorization, Settings, and Logout tabs** display after a registered user logs into ExpressPAth. The active tab is yellow.
- **Prior Authorization Portal for Providers** contains hyperlinks and buttons to initiate, complete, search for a previously submitted PA request, or search for prior authorizations about to expire.
  - **Note:** If ExpressPAth is inactive for 20 minutes, you will automatically be logged out of the tool. ExpressPAth will show you as logged out, but a Login link on the page allows you to immediately log back in.

# Forgot Your User ID or Forgot Your Password

### **Forgot Your User ID?**

To recover your ExpressPAth User ID:

1. On the ExpressPAth Login tab page left column, click on the **Forgot your** <u>User ID</u> link.

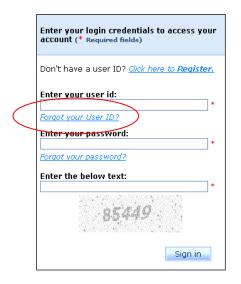

The **I am a** field dropdown displays.

| I am a:      |   |
|--------------|---|
| <-Select-> × | : |

2. To identify your role in ExpressPAth, click the dropdown arrow.

Your choices are Prescriber, Agent, or Providing Facility.

| <-Select->         | * |
|--------------------|---|
| <-Select->         |   |
| Prescriber         |   |
| Agent              |   |
| Providing Facility |   |

3. Select the role (which you chose during registration) that best describes you.

You are moved to the next step.

#### For Prescribers:

If you are a Prescriber, the form below displays.

| Forgot your User ID? (* Required fields)                   |                |  |
|------------------------------------------------------------|----------------|--|
| <i>Please enter either NPI or DEA or State License ID.</i> |                |  |
| Who is a:                                                  | <-Select-> 💌 * |  |
| DEA:                                                       |                |  |
|                                                            | OR             |  |
| NPI:                                                       |                |  |
|                                                            | OR             |  |
| SLID:                                                      |                |  |
| Email ID:                                                  | *              |  |
|                                                            | Back Next      |  |

1. In the **Who is a** field, click the dropdown and select the correct descriptor (which you chose during registration) that best describes you.

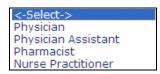

- 2. You have a choice of which prescriber ID you enter. Select either the **DEA**, **NPI** or **SLID** (State License ID) field and type the appropriate ID.
  - **Note:** Only your NPI is required during registration. DEA and State License ID (SLID) are not required during registration. If DEA and State License ID were not entered during registration, a search by DEA or SLID will be unsuccessful.

- 3. In the **Email ID** field, type your email address.
- 4. Click Next

If your information does match the information in the system, **Secret Question** and **Answer** fields display as part of the **Forgot your User ID**? login.

| Forgot your User ID? (* Required fields) |                                    |  |
|------------------------------------------|------------------------------------|--|
| Enter NI<br>fields)                      | PI and EMail ID. (* Required       |  |
| I work at<br>a:                          | Physician Office 💌 *               |  |
| NPI:                                     | 1234567890 *                       |  |
| First<br>Name:                           |                                    |  |
| Last<br>Name:                            |                                    |  |
| PPI:                                     |                                    |  |
| Email<br>ID:                             | *                                  |  |
| Secret question:                         | What is your Mother's maiden name? |  |
| Answer:                                  | )fficemgr@docsRu *                 |  |
|                                          | Submit Cancel                      |  |

- 5. In the Answer field, type the correct answer to the Secret question that you selected during registration.
- 6. Click Submit

A message displays indicating that your user ID has been sent to your email address.

| Your User ID information | has been se | ent to your email address. |
|--------------------------|-------------|----------------------------|
|                          | ОК          | ]                          |

When you open your email, you will see an email message from ExpressPAth stating, "The following User ID has been requested for (Requestor Name) : abc123

The email contains a link to use "to continue, creating, modifying and checking the status of prior authorizations with the User Id provided above."

#### For Agents:

If you are an Agent, the form below displays.

| Forgot           | your User ID? (* Required fields) |
|------------------|-----------------------------------|
| Enter<br>fields) | NPI and EMail ID. (* Required     |
| I work<br>at a:  | <-Select-> 💌 *                    |
| NPI:             | *                                 |
| First<br>Name:   |                                   |
| Last<br>Name:    |                                   |
| PPI:             |                                   |
| Email<br>ID:     | Back Next                         |
|                  |                                   |

1. In the **I work at a** field, click the dropdown arrow and select the correct descriptor (which you chose during registration) that best describes your office location.

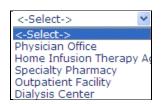

- 2. In the **NPI** field, type the NPI of a prescriber or provider to whom you are associated. This is a required field.
- 1. **First Name** and **Last Name** fields are optional.
- 4. Optional: In the **PPI** field, type the unique ExpressPAth Prescriber ID that was sent to the Physician for whom you are an agent. This number is available in the physician's activation email.
- 5. In the **Email ID** field, type your email address. This is a required field.
- 6. Click Next

If your information does match the information in the system, **Secret Question** and **Answer** fields display as part of the **Forgot your User ID**? login.

| Forgot ye           | our User ID? (* Required fields)   |  |
|---------------------|------------------------------------|--|
| Enter NI<br>fields) | PI and EMail ID. (* Required       |  |
| I work at<br>a:     | Physician Office 💽 =               |  |
| NPI:                | 1234567890 *                       |  |
| First<br>Name:      |                                    |  |
| Last<br>Name:       |                                    |  |
| PPI:                |                                    |  |
| Email<br>ID:        | OfficeMgr@docsRus.c *              |  |
| Secret<br>question: | What is your Mother's maiden name? |  |
| Answer:             | *                                  |  |
|                     | Submit Cancel                      |  |

- 7. In the Answer field, type the correct answer to the Secret question that you selected during registration.
- 8. Click Submit

A message displays indicating that your user ID has been sent to your email address.

| Your User ID information has been sent to your em | iail address. |
|---------------------------------------------------|---------------|
| OK                                                |               |

When you open your email, you will see an email message from ExpressPAth stating, "The following User ID has been requested for (Requestor Name) : abc123

#### **For Providing Facilities:**

If you are a Providing Facility, the form below displays.

| Forgot your                 | User ID? (* Required fields)      |
|-----------------------------|-----------------------------------|
| Please ente<br>State Licens | er either NPI or DEA or<br>Se ID. |
| I work at a:                | <-Select-> 💌 *                    |
| DEA:                        |                                   |
|                             | OR                                |
| NPI:                        |                                   |
|                             | OR                                |
| SLID:                       |                                   |
| Email ID:                   | *                                 |
|                             | Back Next                         |

1. In the **I work at a** field, click the dropdown and select the correct descriptor (which you chose during registration) that best describes your office location.

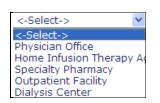

- 2. You have a choice of which providing facility ID you enter. Select either the **DEA**, **NPI** or **SLID** (State License ID) field and type the appropriate ID.
  - **Note:** Only your NPI is required during registration. DEA and State License ID (SLID) are not required during registration. If DEA and State License ID were not entered during registration, a search by DEA or SLID will be unsuccessful.
- 3. In the **Email ID** field, type your email address.
- 4. Click Next

If your information does not match the information in the system, the following message displays.

| No matching records fou | und for the information you provided. |
|-------------------------|---------------------------------------|
| _                       | OK                                    |

If your information does match the information in the system, **Secret Question** and **Answer** fields display as part of the **Forgot your User ID**? login.

Note: The example shown is for an agent, but is similar for all users.

| Forgot your User            | ID? (* Required fields)    |
|-----------------------------|----------------------------|
| Enter NPI and E<br>fields)  | Mail ID. (* Required       |
| I work at Physici<br>a:     | an Office 💌 *              |
| NPI: 1234567                | *                          |
| First<br>Name:              |                            |
| Last<br>Name:               |                            |
| PPI:                        |                            |
| Email<br>ID:                | 81                         |
| Secret<br>question: What is | your Mother's maiden name? |
| Answer: officerng           | pr@docsR *                 |
|                             | Submit Cancel              |

- 6. In the Answer field, type the correct answer to the Secret question that you selected during registration.
- 7. Click Submit

A message displays indicating that your user ID has been sent to your email address.

| Your User ID information h | has been sent to your email address. |  |
|----------------------------|--------------------------------------|--|
| [                          | OK                                   |  |

When you open your email, you will see an email from ExpressPAth stating, "The following User ID has been requested for (Requestor Name) : abc123.

The email contains a link to use "to continue, creating, modifying and checking the status of prior authorizations with the User Id provided above."

### **Forgot Your Password?**

After you have entered your user ID, if you are unable to recall your password:

1. Click the **Forgot your password?** link.

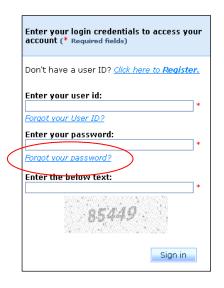

2. For your assigned role, follow the same instructions given for **Forgot your user ID**?

# Logging Off

You can log off at any time.

To log off, click the **Logout** tab.

| Prior Authorization | Settings | Logout |  |
|---------------------|----------|--------|--|
|                     |          |        |  |

A message displays that you have successfully logged out.

**Note:** You will automatically be logged out of ExpressPAth after 20 minutes of inactivity.

A link displays to log back in.

| Navigating the ExpressPAth Login                                       | 2-3  |
|------------------------------------------------------------------------|------|
| Registering Prescribers and Providers                                  | .2-4 |
| Registering as a Prescriber/Provider                                   | 2-6  |
| Setting Your User ID and Password                                      | 2-10 |
| Registering Agents                                                     | 2-12 |
| Registering as an Agent                                                | 2-12 |
| Settings - Managing Your Profile Information - Providers               | 2-22 |
| My Information (Providers)                                             | 2-22 |
| My Practice Locations (Providers)                                      | 2-26 |
| My Agents (Providers)                                                  | 2-30 |
| Adding an Agent                                                        | 2-31 |
| Searching for an Agent                                                 | 2-32 |
| Settings - Managing Your Profile Information - Agents                  | 2-40 |
| My Information (Agents)                                                | 2-40 |
| My Physicians (for Agents)                                             | 2-42 |
| My Physician Agents (for Agents)                                       | 2-51 |
| Creating a List of Favorite Rendering Providers (Providers and Agents) | 2-53 |
| Viewing Your Favorites                                                 | 2-53 |
| My Favorite Rendering Providers                                        | 2-54 |
| Changing Your Password (Providers and Agents)                          | 2-63 |

This page is to remain blank.

## Navigating the ExpressPAth Login

The **Login Page** is where registered users will login or new users will register to use ExpressPAth. On the right side, NIH (National Institutes of Health) news is displayed.

When you launch ExpressPAth, the first page you will see is the Login Page.

Some of the elements you will encounter on this page include:

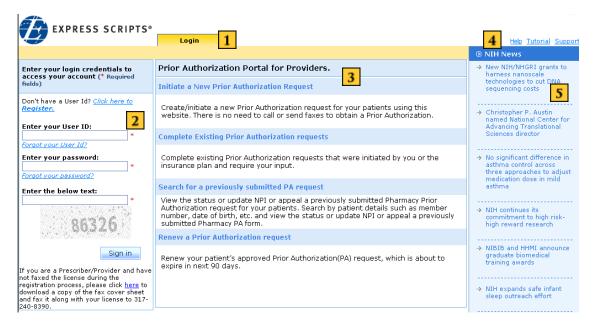

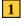

2

3

#### Login tab

- **Login area** is where registered users log in to ExpressPAth and new users register to use the tool. A security code displays and must be entered during every login. When login is complete, users click the Sign in button to proceed.
- **ExpressPAth work area:** Displays a brief description of prior authorization tasks that may be performed in ExpressPAth.
- **4 Help area:** Help, Tutorial, and Support links are located here.
- **5 NIH News Column** contains National Institutes of Health article links

### **Registering Prescribers and Providing Facilities**

These instructions are for registering the following ExpressPAth users:

- Physicians
- Pharmacists
- Nurse Practitioners
- Physician Assistants
- Home Infusion Therapy Providers
- Specialty Pharmacies
- Outpatient Facilities
- Dialysis Centers

To register as an ExpressPAth user:

- 1. Go to the ExpressPAth website at https://www.express-path.com.
- 2. On the ExpressPAth Login tab page left column, click on the <u>Click Here to</u> <u>Register</u> link.

| Enter your login credentials to access your account (* Required fields) |  |
|-------------------------------------------------------------------------|--|
| Don't have a use ID? <u>Click here to <b>Register.</b></u>              |  |
| Enter your user id:                                                     |  |
| Forgot your User ID?                                                    |  |
| Enter your password:                                                    |  |
| Forgot your password?                                                   |  |
| Enter the below text:                                                   |  |
| 85449                                                                   |  |
| Sign in                                                                 |  |

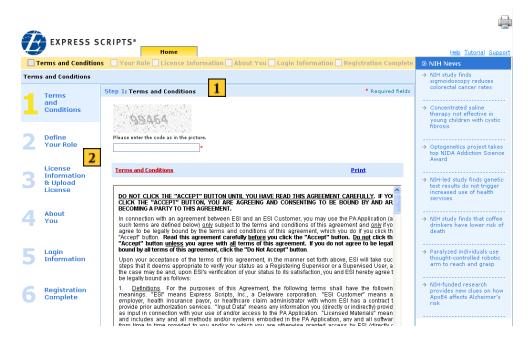

During the registration process, the page display changes.

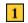

2

**Stage Progress indicator** at the top of the ExpressPAth work area checks off steps in the registration process as they are completed.

**Progress Bar** displays on the left side of the page to visually indicate the registration stage and the remaining steps.

### **Registering as a Prescriber/Providing Facility**

| Step | 1: | Terms | and | <b>Conditions:</b> |
|------|----|-------|-----|--------------------|
|------|----|-------|-----|--------------------|

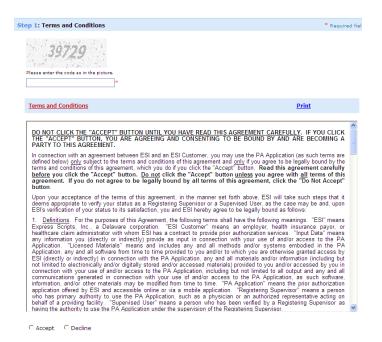

- 1. In the Image Verification **Code** field, type the code that you see in the picture.
- 2.. Read the **Service Agreement**. You will need to scroll down to review the complete agreement.
- 3. To agree to the terms of the Service Agreement, click the Accept radio button.
- 4. Click Next

Clicking the **Decline** radio button terminates the registration process.

| any and a<br>as such s<br>means the | oftware, informatio<br>prior authorizatio | generated in con<br>on, and/or other m<br>on application offe | nection with you<br>aterials may be<br>red by ESI and a | use of and/or ac<br>nodified from tim<br>ccessible online | e to time. "PA<br>or via a mobile | A Application,<br>A Application"<br>application. |
|-------------------------------------|-------------------------------------------|---------------------------------------------------------------|---------------------------------------------------------|-----------------------------------------------------------|-----------------------------------|--------------------------------------------------|
| Registerir                          | ng Supervisor" me                         | ans a person who                                              | o has primary au                                        | hority to use the                                         | PA Applicatio                     | n, such as a                                     |
|                                     |                                           |                                                               |                                                         |                                                           |                                   |                                                  |
|                                     |                                           |                                                               |                                                         |                                                           |                                   |                                                  |
| C Accept                            | C Decline                                 |                                                               |                                                         |                                                           |                                   |                                                  |
| Accept                              | C Decline                                 |                                                               |                                                         |                                                           |                                   |                                                  |

#### Step 2: Define Your Role:

1. To the right of "I am a", click the dropdown arrow

| Step 2: Select your role. |                             |   |  |  |
|---------------------------|-----------------------------|---|--|--|
| I am a:                   | <-Select->                  | * |  |  |
|                           | <-Select-><br>Prescriber    |   |  |  |
|                           | Agent<br>Providing Facility |   |  |  |

**Note:** Fields followed by a red asterisk (\*) are required.

Refer to the table below for assistance in populating these fields:

| If you are registering as a: | In the following field: | Select from the following: |
|------------------------------|-------------------------|----------------------------|
| Prescriber                   | Who is a                | Physician                  |
|                              |                         | Physician Assistant        |
|                              |                         | Pharmacist                 |
|                              |                         | Nurse Practitioner         |
| Providing Facility           | I work at a             | Physician Office           |
|                              |                         | • Home Infusion Therapy    |
|                              |                         | Agency                     |
|                              |                         | Specialty Pharmacy         |
|                              |                         | Outpatient Facility        |
|                              |                         | Dialysis Center            |

### Step 3: License Information and Upload License:

1. In the **NPI** field, type your NPI number. This is a required field.

**NPI:** The National Provider Identifier (NPI) is a unique identification number for health care providers issued by the National Plan & Provider Enumeration System (NPPES) that will be used by all health plans. NPIs are issued to health care providers in order to submit claims or conduct other transactions specified by HIPAA.

**Note:** If you are registering as an individual prescriber or provider, use your individual NPI. If you are registering as a providing facility, use your organizational NPI.

**State License (optional):** Number issued on a State Medical License by the state where the physician practices medicine.

2-7

| License Information & Upload License |                                    |                                                                                                    |                      |  |  |
|--------------------------------------|------------------------------------|----------------------------------------------------------------------------------------------------|----------------------|--|--|
| _ Terms                              |                                    | Step 3: License Information and Upload License.                                                                                                    |                      |  |  |
| 1                                    | and<br>Conditions                  | I am a:                                                                                                    | Prescriber 💌 *       |  |  |
|                                      |                                    | Who is a:                                                                                                    | Physician 💌 *        |  |  |
|                                      |                                    | NPI: 🕜                                                                                                    | *                    |  |  |
| 2 Define<br>Your Role                | State License ID: 😗                |                                                                                                    |                      |  |  |
|                                      |                                    |                                                                                                    |                      |  |  |
| 3                                    | License<br>Information<br>& Upload | Upload Electronic Copy Of Your License. A copy of your license is required to valid<br>credentials. If you do not have an electronic copy, please fax a copy of your licens<br>240-8390 |                      |  |  |
| License                              | 🗆 Fax 🗖 Upload                     |                                                                                                    |                      |  |  |
|                                      |                                    | Download a copy of the                                                                                                    | Fax cover sheet here |  |  |
| 4                                    | About<br>You                       |                                                                                                    | Next                 |  |  |

To upload your license from an electronic file, click the Upload checkbox and then click the Browse... button.

A copy of your license is required to validate your credentials.

2. Locate the license file saved on your computer and select it.

The file address will display in the Browse... field.

- **Note:** The file must be 4MB or less and must be in JPG, TIFF, GIF, PDF, BMP, DOC or DOCX format. The ExpressPAth Registration Validation team will validate your credentials prior to sending your registration activation confirmation email (within two business days of receiving a legible copy of your credentials).
- 3. To upload the file, click the  $\bigcirc$  button.
  - **Note:** If you do not have an electronic copy of your license, you can fax your license by clicking the Fax checkbox. Then, download a copy of the fax cover sheet by clicking on the hyperlink. Fill out the information requested on the cover sheet and fax it along with a copy of your license to the fax number **on the screen**.
- 4. Click Next

If your NPI is located in the CMS (Centers for Medicare and Medicaid Services) database, your demographic information will be pre-populated on the form.

If your demographic information is not found in the CMS database, you can enter it manually.

Note: If you manually update your demographic information in ExpressPAth, you will need to contact CMS in order for your updates to be reflected in that database.

### Step 4: About You:

| EXPRESS SCRIPTS* |                          |                                               |                                                                                          |                                                   |                                              |            |
|------------------|--------------------------|-----------------------------------------------|------------------------------------------------------------------------------------------|---------------------------------------------------|----------------------------------------------|------------|
|                  | 🗹 Terms a                | nd Conditions 🗹 You                           | r Role 🗹 License Information 📃 Abo                                                       | out You 📃 Login Ir                                | formation 🧮 Registrat                        | ion Comple |
| About            | you                      |                                               |                                                                                          |                                                   |                                              |            |
|                  | Terms                    | Step 4: About You                             | (* Required fields)                                                                      |                                                   |                                              |            |
| 1                | and<br>Conditions        | Prefix:                                       |                                                                                          | First Name:                                       | HEATHER                                      | *          |
|                  |                          | Middle Initial:                               |                                                                                          | Last Name:                                        | WENCEL                                       | *          |
| 2                | Define<br>Your Role      | Facility Name:<br>Address Line1:              | 4725 36TH AVE N *                                                                        | Address Line2:                                    |                                              |            |
|                  | License                  | City:                                         | CRYSTAL *                                                                                | State:                                            | Minnesota                                    | ¥ *        |
| 3                | Information<br>& Upload  | Zip:                                          | 55422 *                                                                                  | Work Phone:                                       | 763-231-8700 *                               |            |
|                  | License                  | Fax #1:                                       | 763-231-8711                                                                             | Fax #2:                                           | 763-231-8701                                 |            |
|                  |                          | Enter your Email ID:                          | esi@curascript.com *                                                                     | Retype Email ID:                                  | esi@curascript.com                           | *          |
| 4                | About<br>You             | Specialty:                                    | Oncology                                                                                 |                                                   |                                              | <b>~</b> _ |
|                  |                          | Taxonomy Code: 🕐                              | 163WX0200X *                                                                             |                                                   |                                              |            |
| 100              | Login<br>Information     | Opt out of Daily Emai                         | l Summary:                                                                               |                                                   |                                              |            |
| 5                |                          | Email Notification Leve                       | al: 🕜 C Low @ Medium C High                                                              |                                                   |                                              |            |
| 6                | Registration<br>Complete | *If you have changed<br>please contact Center | l your NPI related contact details in the E<br>rs for Medicare and Medicaid Services (CM | xpressPAth Provider Po<br>15) to ensure your reco | Back<br>ortal,<br>ords on file are current.* | Next       |

1. Verify that this information is correct (all fields are editable, if necessary).

or

Manually enter the data.

2. In the **Enter your Email ID** field, type your email address. You will be asked to enter your email address twice to validate this field. Both emails must match.

To disable email notifications, place a check in the box next to the

Opt out of Daily Email Summary: Or

If you do not opt out, you will receive an email every day that there is activity in any of the listed categories for PA's that you are associated with:

**LOW**: You will receive a daily summary showing a total of all approvals, denials, withdrawals, or PA's requiring further information for that day.

**MEDIUM (default):** In addition to receiving low notification emails, you will get an email each time a PA that you intiated (or a PA that you are associated with) requires further information for you to enter/submit.

**HIGH:** In addition to receiving low and medium notifications, you will get an email notification each time a PA you intiate or are associated with is approved, denied, or withdrawn.

3. In the **Specialty** field, click the Specialty dropdown and select your specialty

or

In the **Taxonomy Code** field, enter your taxonomy code number. The Health Care Provider Taxonomy codes are national specialty codes used by providers to identify their specialty category. The codes are created by the National Uniform Claim Committee (NUCC), which is chaired by the American Medical Association. Paste the link below into your web browser in order to obtain the list of taxonomy codes and to identify the correct code to use for your specialty.

http://www.nucc.org/index.php?option=com\_wrapper&Itemid=50

When one of these fields has been populated, the other field auto-populates.

4. Click Next

### Setting Your User ID and Password

#### **Step 5: Login Information**:

| Step 5: Login Information |                                        | * Required fields                                                                |
|---------------------------|----------------------------------------|----------------------------------------------------------------------------------|
|                           |                                        |                                                                                  |
| User ID:                  | IBU-123 *                              | Check Suggest                                                                    |
| Password:                 | ●●●●●●●●●●●●●●                         | (The password should be minimum 6<br>characters with one uppercase and one lower |
| Re-enter Password:        | *                                      | case letter, one digit and a special<br>character.)                              |
| Secret Question:          | What was the name of your high school? | *                                                                                |
| Answer:                   | Avon **                                |                                                                                  |
|                           | Back Register                          |                                                                                  |

1. To enter your User ID, in the **User ID** field, enter your own unique user ID, then click the Check button to confirm that ID is available

or

To have ExpressPAth suggest a unique User ID for you, click the <u>Suggest</u> button.

- 2. In the **Password** field, type your password.
  - **Note:** Passwords must be at least six characters long and must contain at least one upper case character, one lower case character, one digit and one special character.

- 3. In the **Re-enter Password** field, retype your password.
- 4. In the **Secret Question** field, click the dropdown arrow and select a secret question.
- 5. In the **Answer** field, type the answer to your secret question. If you forget your password, this will be used to verify your identity.

To complete the registration process, click the **Register** button.

### **Step 6: Registration Complete:**

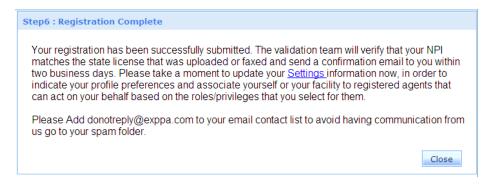

A message displays that indicates that you will receive a confirmation/activation email within two business days after the ExpressPAth Registration/Validation team has received a legible copy of your state license/credential information.

**IMPORTANT:** Please add <u>donotreply@exppa.com</u> to your list of email contacts so that the activation confirmation email does not go to your Spam/Junk email folder.

- 6. Click the **Close** button to complete your registration.
- 7. Once the confirmation/activation email is received from the ExpressPAth team (usually within two business days), you can begin using ExpressPAth for prior authorization requests for patients with participating health plans.

### **Registering Agents**

These instructions are for registering ExpressPAth users who are Agents. An Agent is anyone who can perform Prior Authorization functions on behalf of a Prescriber or Providing Facility. Examples of Agents include medical or non-medical office staff such as:

- Office Managers
- Administrative Assistants
- Secretaries
- Nurses
- **Important:** An Agent <u>cannot</u> register until their associated Prescriber or Providing Facility has completed the registration process in ExpressPAth. The Prescriber/Providing Facility does not have to be activated for the agent to register.

To register as an ExpressPAth Agent:

- 1. Go to the ExpressPAth website at https://www.express-path.com.
- 2. On the ExpressPAth Login tab, click on the <u>Click Here to Register</u> link on the lefthand side.

The ExpressPAth Home Tab displays.

### **Registering as an Agent**

**Step 1: Terms and Conditions, as follows:** 

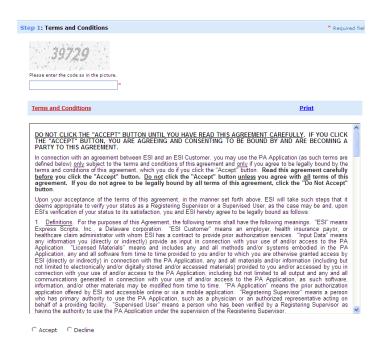

- 2. In the Image Verification **Code** field, type the code that you see in the picture.
- 3. Read the **Service Agreement**. You will need to scroll down to review the complete agreement.
- 4. To agree to the terms of the Service Agreement, click the **Accept** radio button.
- 5. Click Next

Clicking the **Decline** radio button terminates the registration process.

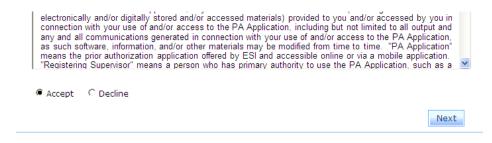

Step 2: Define Your Role form: On the I am a dropdown list, select Agent.

|        | EXPRESS S                                     | CRIPTS* Home S Your Role License Information About You Login Informat                                                                             | H                                                                                         |
|--------|-----------------------------------------------|----------------------------------------------------------------------------------------------------|-------------------------------------------------------------------------------------------|
| Define | e Your Role                                   |                                                                                                    |                                                                                           |
| _      | Terms                                         | Step 2: Select your role.                                                                                                    |                                                                                           |
| 1      | and<br>Conditions                             | licensed to write a pr                                                                                                    | ber is any person who is<br>escription for a drug or service<br>Practitioner, Physician's |
| 2      | Define<br>Your Role                           | Prescriber Assistant or a Pharm<br>Agent Agent: An Agent is a<br>Providing Facility Agent is a<br>Pror Authorization a<br>prescriber or providing |                                                                                           |
| 3      | License<br>Information<br>& Upload<br>License | Managers <sup>*</sup> or Medical<br><u>Providing Facility:</u> A<br>that is licensed to ad<br>Physician's Office, Ho                              |                                                                                           |

#### 7. Step 3: License Information:

| Step 3 : License Informatio   | n & Upload License | * Required fields |
|-------------------------------|--------------------|-------------------|
| I am<br>I work at             |                    |                   |
| Search for an existing specia | Ity pharmacy       |                   |
| NPI: 🥝                        | *                  |                   |
|                               | OR                 |                   |
| First Name:                   | *                  |                   |
| Last Name:                    | *                  |                   |
|                               | OR                 |                   |
| Facility Name:                | *                  |                   |
|                               | OR                 |                   |
| PPI Number: 🥙                 | *                  |                   |
|                               | Cancel Search      |                   |
|                               |                    | Back Next         |

- 8. In the **I work at a** field, click the dropdown arrow.
- 9. Select the appropriate agent work location description.

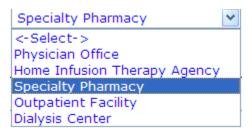

You must associate yourself to a physician or providing facility by one of the following:

- by NPI
- by Facility Name
- by First and Last Name
- PPI
- **Note:** PPI is a unique ExpressPAth ID that is sent to the Physician when they register. This number is available in the physician's activation email and is not a required field.

Search for an existing physician: enter required information to locate a prescriber or provider:

1. In the **NPI** field, type the prescriber or providing facility's NPI number

or

In the Facility Name field, type the name of the providing facility

or

In the **First Name** field and the **Last Name** field, type the prescriber or provider's name.

2. Click Search

If the physician is located, the **Prescriber Search** box displays.

| Prescriber - Sea   | arch:          |                        |         |                     |                  |            | ×      |
|--------------------|----------------|------------------------|---------|---------------------|------------------|------------|--------|
| Search for an exis | sting Pres     | criber:                |         |                     |                  |            |        |
| ~                  | sung Fres      |                        |         |                     |                  |            |        |
| NPI: 🕐             |                | :                      | *       |                     |                  |            |        |
| OR                 |                |                        |         |                     |                  |            |        |
| First Name:        | James          | :                      | *       |                     |                  |            |        |
| Last Name:         | Blanken        | ship                   | *       |                     |                  |            |        |
| OR                 |                |                        |         |                     |                  |            |        |
| Facility Name:     |                |                        | *       |                     |                  |            |        |
|                    |                |                        |         |                     |                  | Cancel     | Search |
| Please select a    | prescribe      | r from the search resu | ults. ( | Click "Prescriber I | Name" to select. |            | ^      |
| Prescriber Na      | me: JAN        | IES TODD BLANKENSH     | IP      | NPI#:               | 1386840437       |            |        |
| Facility Name:     | : _            |                        |         |                     |                  |            |        |
| Address Line1      | 10             | 42 BELHAVEN AVE        |         | City:               | SHREVEPORT       |            | _      |
| Address Line2      | 2:             |                        |         | State:              | Louisiana        | Zip: 71118 | =      |
| Speciality:        | Ad             | ult Health             |         |                     |                  |            |        |
| Taxonomy Coo       | <b>de:</b> 36  | 3LA2200X               |         | Work Phone:         | 318-671-1538     |            |        |
| Fax #1:            |                |                        |         | Fax #2:             |                  |            |        |
| PPI#:              | 90             | 57Jblank222052012      |         |                     |                  |            |        |
| Prescriber Na      | me: <u>]</u> a | mes D. Blankenship     |         | NPI#:               | 1609900422       | 2          | ~      |

- 3. If the correct physician is displayed, in the **Prescriber Name** field, click the prescriber's name hyperlink.
  - **Note:** If more than one page of records is returned, use the left and right arrows on the bottom right to navigate back and forth within the records.

**Step 3: License Information:** redisplays in the work area, with the NPI and Name fields populated with the prescriber information.

| Step 3 : License Informa   | ation &   | Upload License     |                               | * Required field |
|----------------------------|-----------|--------------------|-------------------------------|------------------|
| I                          | am a:     | Agent              | <b>V</b> 81                   |                  |
| I work                     | k at a:   | Specialty Pharmacy | *                             |                  |
| Requested Association/A    | ssociati  | ons:               |                               |                  |
| Name: Brady Buroker        |           | NPI: 1043309735    | Facility Name: CURASCRIPT, IN | C <u>Remove</u>  |
|                            |           |                    |                               |                  |
| Search for an existing spe | ecialty p | harmacy            |                               |                  |
| NPI: 🕜                     |           |                    | *                             |                  |
|                            |           | OR                 |                               |                  |
| First Name:                |           |                    | *                             |                  |
| Last Name:                 |           |                    | *                             |                  |
|                            |           | OR                 |                               |                  |
| Facility Name:             |           |                    | *                             |                  |
|                            |           | OR                 |                               |                  |
| PPI Number: 🕐              |           |                    | *                             |                  |
|                            |           |                    | Cancel Search                 |                  |

4. If you support more than one physician, you will repeat the search information for additional physicians by clicking Add Another

You may add up to 10 prescribers/providers during registration.

- **Note:** Additional prescribers/providers can be added by accessing the Settings tab and adding them through the **My Physicians** link once you have completed your registration. See the **Settings Managing Your Profile Information Agents** section for instructions on how to add prescribers/providers through your Settings tab.
- 5. When all physicians (up to ten) have been added to your profile, click

### Step 4: About You:

- 1. In the **First Name** field, type your first name (required field).
- 2. In the **Last Name** field, type your last name (required field).
- 3. In the **Enter your email address** field, type your email address (required field).
- 4. In the **Retype Email ID** field, type your email address again (required field).

To disable email notifications, place a check in the box next to the **Opt out of Daily Email Summary:** box or

If you do not opt out, you will receive an email every day that there is activity in any of the listed categories for PA's that you are associated with:

**LOW**: You will receive a daily summary showing a total of all approvals, denials, withdrawals, or PA's requiring further information for that day.

**MEDIUM (default):** In addition to receiving low notification emails, you will get an email each time a PA that you intiated (or a PA that you are associated with) requires further information for you to enter/submit.

**HIGH:** In addition to receiving low and medium notifications, you will get an email notification each time a PA you intiate or are associated with is approved, denied, or withdrawn.

5. Click Next

#### **Step 5: Login Information:**

| Step 5 : Login Information |                              | * Required fields |
|----------------------------|------------------------------|-------------------|
| User ID:                   | *                            | Check Suggest     |
| Password:                  | *                            |                   |
| Re-enter Password:         | *                            |                   |
| Secret Question:           | <-Select Security Question-> | *                 |
| Answer:                    | *                            |                   |
|                            | Back Register                |                   |

1. In the **User ID** field you may enter your own unique user ID, then click the <u>Check</u> button to confirm that ID is available.

or

To have ExpressPAth suggest a unique User ID for you, click the Suggest button.

- 2. In the **Password** field, type your password.
  - **Note:** Passwords must be at least six characters long, and must contain at least one upper case character, one lower case character, one number and one special character.
- 3. In the **Re-enter Password** field, retype your password.
- 4. In the **Secret Question** field, click the dropdown arrow and select a secret question.
- 5. In the **Answer** field, type the answer to your secret question. If you forget your password, this will be used to validate you.
- 6. To complete the registration process, click the Register button.

The **Registration Complete** page displays in the work area, shaded, with a Thank You popup message in front. It describes how an email has been sent to each of the designated providers with instructions for them on how to activate the Agent's account.

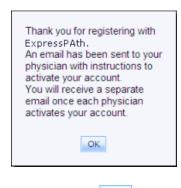

7. To exit, click  $\bigcirc \mathsf{K}$ 

#### **Prescriber/Provider Confirms Association to Agents**

The last step to allow agents to perform Prior Authorization tasks on their behalf is for the prescriber/provider to finalize the agent's association request.

The prescriber/provider receives an Agent Authentication email that an agent has requested association to them. Within the email there is a link to the Agent Authentication form.

| Dear Dr. John Doe:<br>We received a registration request from your agent Jane Doe. Please click here to confirm that he/she is an authentic agent representing you and to assign appropriate privileges<br>to him/her. Or, copy and paste this URL into your browser: https://pilot.pahub.com/esi portal/AgentAuthentication_aspx?<br>loginid=31H2/MaZK7Zqg6ABKsRT67swynzULrTDBB5ttcsfERQ=&Physician=wky8thkYF+5ImWHjuNn4bg==. |
|----------------------------------------------------------------------------------------------------|
| Thank you,<br>ExpressPAth Support Team                                                                                                    |

To confirm an agent association to a prescriber/provider:

1. Click the link provided in the email from ExpressPAth ((<u>donotreply@exppa.com</u>) or paste the URL in the email into your internet browser address bar.

Note: You will need to login before you are taken to the agent authentication form.

The **My Agent** page displays.

| EXPRESS SCRIPTS*          |                  |         |          |                                                  |  |  |  |  |
|---------------------------|------------------|---------|----------|--------------------------------------------------|--|--|--|--|
|                           | Prior Author     | ization | Settings | Logout                                           |  |  |  |  |
| Home   Account Hom        | e                |         |          |                                                  |  |  |  |  |
| My Agent - (Edit Agent In | formation)       |         |          | Assign Privileges                                |  |  |  |  |
| Prefix :                  |                  |         |          | $\square$ Check status of submitted PA form      |  |  |  |  |
| First Name :              | В.               |         | *        | Complete a PA form                               |  |  |  |  |
| Middle Initial :          | В.               |         |          | Initiate an Appeal/Renewal                       |  |  |  |  |
| Last Name :               | Wolf             |         | *        | Initiate an Authorization Request Office Manager |  |  |  |  |
| Username :                | BCBSMAg28        |         | *        |                                                  |  |  |  |  |
| Start Date :              | 09/30/2011       |         | *        |                                                  |  |  |  |  |
| Agent status :            | InActive 💌       |         |          |                                                  |  |  |  |  |
| Deactivate Agent on :     | 09/30/2011 11:14 | *       |          |                                                  |  |  |  |  |
|                           |                  | Cancel  | Save     |                                                  |  |  |  |  |

2. Set the **Agent Status** field to Active.

Other Agent information fields become available.

The **Start Date** default is today's date.

- 3. To change the start date, in the **Start Date** field type the start date in the following format: **MM/DD/YYYY**
- 4. In the **Deactivate Agent on** field, change the date from today's date to any date in the future. If you wish to make this agent active until you manually deactivate them, type in 12/31/2099 in this field.
- 5. In the **Assign Privileges** area, select all of the privileges you want to apply to this agent.
- 6. When all of the desired check boxes are populated, click the **Save** button

A pop-up confirmation message displays and an email is sent to the Agent to notify them that they are now able to perform Prior Authorization tasks on behalf of the prescriber/provider.

| Agent B. Wolf's details have been updated.                               |                       |
|--------------------------------------------------------------------------|-----------------------|
| A confirmation message has been sent to the Agent's registered email wit | h login instructions. |
| ОК                                                                       |                       |

**Note:** The prescriber/provider's account must have been validated and activated in order for the agent to perform PA tasks for that prescriber/provider.

7. Click or

The **Settings** tab opens on the **My Agents** page. Click the **Home** link near the top left corner of the screen to return to the ExpressPAth landing page.

| EXPRESS S                                 | CRIPTS®                                                                          |                                                                           |                                                                           |                            |                       |             |  |  |  |  |
|-------------------------------------------|----------------------------------------------------------------------------------|---------------------------------------------------------------------------|---------------------------------------------------------------------------|----------------------------|-----------------------|-------------|--|--|--|--|
|                                           | P                                                                                | rior Authorization                                                        | Settings                                                                  | Logout                     |                       |             |  |  |  |  |
| Home   Account Home                       | Home   Account Home                                                              |                                                                           |                                                                           |                            |                       |             |  |  |  |  |
| Options                                   | My Agents                                                                        |                                                                           |                                                                           |                            |                       | Add         |  |  |  |  |
| Click on Add to associate a<br>new Agent. | Options:                                                                         |                                                                           |                                                                           |                            |                       | <u>Edit</u> |  |  |  |  |
| Click on Edit to modify agent.            | Agent Username:                                                                  | BCBSMAg26                                                                 |                                                                           | Agent Status:              | Active                |             |  |  |  |  |
|                                           | First Name:                                                                      | Mila                                                                      |                                                                           | Last Name:                 | Miles                 |             |  |  |  |  |
|                                           | Prescriber Name:                                                                 | John Doe                                                                  |                                                                           | Start date:                | 9/27/2011             |             |  |  |  |  |
|                                           | Deixileanes                                                                      | Change NPI of                                                             | Change NPI of Approved PA,Check status of submitted PA form,Complete a PA |                            |                       |             |  |  |  |  |
|                                           | Privileges:                                                                      | form,Initiate ar                                                          | n Appeal/Renewal,Ir                                                       | nitiate an Authorization F | Request,Office Manage | r           |  |  |  |  |
|                                           | Options:                                                                         |                                                                           |                                                                           |                            |                       | Edit        |  |  |  |  |
|                                           | Agent Username:                                                                  | BCBSMAg28                                                                 |                                                                           | Agent Status:              | Active                |             |  |  |  |  |
|                                           | First Name:                                                                      | в.                                                                        |                                                                           | Last Name:                 | Wolf                  |             |  |  |  |  |
|                                           | Prescriber Name:                                                                 | John Doe                                                                  |                                                                           | Start date:                | 9/30/2011             |             |  |  |  |  |
|                                           | Definition of the                                                                | Change NPI of Approved PA,Check status of submitted PA form,Complete a PA |                                                                           |                            |                       |             |  |  |  |  |
|                                           | Privileges:<br>form,Initiate an Appeal/Renewal,Initiate an Authorization Request |                                                                           |                                                                           |                            |                       |             |  |  |  |  |
|                                           |                                                                                  |                                                                           |                                                                           |                            | Page                  | 1 of 1      |  |  |  |  |
|                                           | Use to view more records and to view previous records.                           |                                                                           |                                                                           |                            |                       |             |  |  |  |  |

# **Settings - Managing Your Profile Information - Providers**

By accessing the Settings tab in ExpressPAth, you are able to manage your profile information, including editing your information and changing your password. Providers and providing facilities are also able to view, edit, or add practice locations and add agents, deactivate agents and manage associated agents' privileges.

# My Information (Providers)

#### **Viewing Your Credential Information**

1. Click on the **Settings** tab.

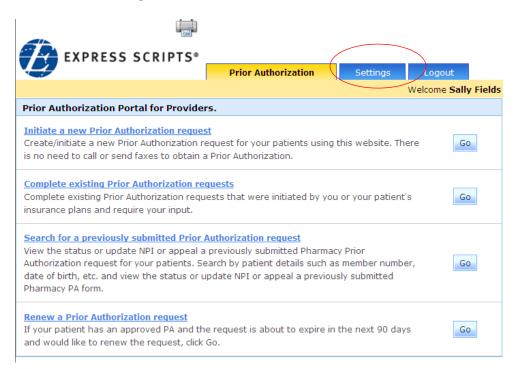

| EXPRESS SCRIPTS®                   |                     |          |        |
|------------------------------------|---------------------|----------|--------|
|                                    | Prior Authorization | Settings | Logout |
| A Home                             |                     |          |        |
| Account Home                       |                     |          |        |
| Your Options                       |                     |          |        |
| My Information GO                  | $\supset$           |          |        |
| My Practice Locations GO           |                     |          |        |
| My Agents GO                       |                     |          |        |
| My Favorite Rendering<br>Providers | ]                   |          |        |
|                                    |                     |          |        |

The Settings page displays in the work area with the Account Home menu open.

2. Click the **My Information** link.

or

Click My Information

The My Credential Information page displays.

| My Credential Information (Edit your information here) |                             |                                |                                          |  |  |  |  |
|--------------------------------------------------------|-----------------------------|--------------------------------|------------------------------------------|--|--|--|--|
| User Name :                                            | Jblankenship                | Secret Question :              | What is the name of your birth city? 💌 * |  |  |  |  |
| PPI:                                                   | 8247Jblankenship26112010    | Answer :                       | Columbia *                               |  |  |  |  |
| Prefix :                                               | Dr.                         | First Name :                   | James *                                  |  |  |  |  |
| Middle Initial :                                       | D.                          | Last Name :                    | Blankenship *                            |  |  |  |  |
| Facility Name:                                         |                             |                                |                                          |  |  |  |  |
| Address Line1:                                         | 701 MARKET ST STE 600 *     | Address Line2:                 |                                          |  |  |  |  |
| City                                                   | SAINT LOUIS                 | State                          | Missouri 💌 *                             |  |  |  |  |
| Zip:                                                   | 63101 *                     | Work Phone:                    | 973-540-8400 *                           |  |  |  |  |
| Fax <b>#1</b> :                                        | 973-540-8440                |                                |                                          |  |  |  |  |
| Fax #2:                                                | <u> </u>                    |                                |                                          |  |  |  |  |
| Email :                                                | kmandrews@express-scripts * | Retype Email :                 | kmandrews@express-scripts.com *          |  |  |  |  |
| Specialty:                                             | Medical-Surgical            |                                | *                                        |  |  |  |  |
| Taxonomy Code: 🕐:                                      | 163WM0705X *                |                                | Opt out of Daily Email Summary: 🛛        |  |  |  |  |
| NPI : 🤨                                                | 1609900422                  | Email Notification<br>Level: 🕜 | ⊙ Low O Medium O High                    |  |  |  |  |
| DEA : 🕜                                                |                             |                                |                                          |  |  |  |  |
| State License ID: 🕜                                    |                             |                                | Change Password                          |  |  |  |  |
| * Required fields                                      |                             |                                | Cancel Save                              |  |  |  |  |

Locked fields display with gray text. These cannot be edited.

Editable fields display with black text.

#### **Editing Your Credential Information**

- 1. Click on the **Settings** tab.
- 2. Click the **My Information** link.

The My Credential Information page displays.

- 3. You may edit any editable field (those without greyed out text).
  - Note: The Address fields, Work Phone, Email, Specialty, Taxonomy Code and Secret Question and Answer fields are editable and required, as indicated by a red asterisk (\*).
- 4. To save your edits, click
  - **Note:** If the email associated to you is shared by another user ID, a popup message will display, asking "Are you sure you would like to continue to update the system with this email address?"

Click **OK** to continue.

or

Click **Cancel** to end the action.

- **Note:** Any Agent with Office Manager privileges is able to edit a provider's My Information page. They are not able to change the provider's password or secret question/answer.
- **Note:** Any updates made to your profile in ExpressPAth will not be reflected in the Centers for Medicare and Medicaid Services (CMS) database. Please contact CMS to ensure your records on file are current.

#### E-mail Summary

To disable email notifications, place a check in the box next to the

```
Opt out of Daily Email Summary: 🛛 🗹
```

or

If you do not opt out, you will receive an email every day that there is activity in any of the listed categories for PA's that you are associated with:

box

**LOW**: You will receive a daily summary showing a total of all approvals, denials, withdrawals, or PA's requiring further information for that day.

**MEDIUM (default):** In addition to receiving low notification emails, you will get an email each time a PA that you intiated (or a PA that you are associated with) requires further information for you to enter/submit.

**HIGH:** In addition to receiving low and medium notifications, you will get an email notification each time a PA you intiate or are associated with is approved, denied, or withdrawn.

|                      | SCRIPTS®<br>Prior Authoriza         | tion | Settings            | Logout                |                 |
|----------------------|-------------------------------------|------|---------------------|-----------------------|-----------------|
| Home   Account H     | ome                                 |      |                     |                       |                 |
| My Credential Inform | nation (Edit your information here) |      |                     |                       |                 |
| User Name :          | TrainPhys8                          | ]    | Secret Question :   | What is your Mother's | maiden name 🔽 × |
| PPI:                 | 9050TrainPhys804082011              |      | Answer :            | Mom                   |                 |
| Prefix :             | Dr.                                 |      | First Name :        | Agnes                 | ×               |
| Middle Initial :     | D                                   |      | Last Name :         | Porter                |                 |
| Facility Name:       |                                     |      |                     |                       |                 |
| Address Line1:       | 115 Main Street                     | •    | Address Line2:      |                       |                 |
| City                 | Anywhere                            | •    | State               | Massachusetts         | *               |
| Zip:                 | 12345                               | *    | Work Phone:         | 973-123-1234          | 51              |
| Fax #1:              | 973-540-8440                        |      |                     |                       |                 |
| Fax #2:              | 973-540-8440                        |      |                     |                       |                 |
| Email :              | DocAggie@hospital.com               | *    | Retype Email :      | DocAggie@hospital.com | 8               |
| Speciality:          | Family Medicine                     |      |                     |                       | * *             |
| Taxonomy Code:       | 207Q00000X                          | •    |                     |                       |                 |
| NPI:                 | 1234567890                          |      | Opt out of Daily Em | nail Summary: 🗖 🔵     |                 |
| DEA :                |                                     |      |                     |                       |                 |
| State License ID:    |                                     |      |                     |                       | Change Password |
| * Required fields    |                                     |      |                     |                       |                 |
|                      |                                     |      |                     |                       | Cancel Save     |

# **My Practice Locations (Providers)**

#### **Viewing Practice Locations**

- 1. Click on the **Settings** tab.
- 2. Click the **My Practice Locations** link.
  - or

Click My Practice Locations

| EXPRESS SCRIPTS®                         |                     |          |        |
|------------------------------------------|---------------------|----------|--------|
|                                          | Prior Authorization | Settings | Logout |
| 🛱 Home                                   |                     |          |        |
| Account Home                             |                     |          |        |
| Your Options                             |                     |          |        |
| My Information GO                        |                     |          |        |
| My Practice Locations GO                 | $\triangleright$    |          |        |
| My Agents GO                             |                     |          |        |
| My Favorite Rendering<br>Providers<br>GO |                     |          |        |

A list of Practice Locations associated to you displays.

| EXPRESS S                                   | CRIPTS®         |                           |                  |                   |                     |                 |
|---------------------------------------------|-----------------|---------------------------|------------------|-------------------|---------------------|-----------------|
|                                             |                 | Prior Authorization       | Settings         | Logout            |                     |                 |
| Home   Account Home                         | 1               |                           |                  |                   |                     |                 |
| Options                                     | My Practice Lo  | ocation (Add/Edit your pr | actice location) |                   |                     | Add             |
| Click on Edit to modify<br>location address | Options:        |                           |                  |                   |                     | Edit            |
| Click on Add to add a                       | Address Line 1: | 115 Main                  | Street           | City:             | Anywhere            |                 |
| location                                    | Address Line 2: |                           |                  | State:            | Massachusetts       |                 |
|                                             | Туре:           | Primary                   |                  | Zip:              | 01085               |                 |
|                                             |                 |                           |                  |                   |                     | Page 1 of 1     |
|                                             |                 |                           | Use              | to view more reco | ords and to view pr | revious records |

### **Editing a Practice Location**

- 1. Click on the **Settings** tab.
- 2. Click the **My Practice Locations** link.

or

Click the **My Practice Locations** 

A list of My Practice Locations associated to you displays.

| EXPRESS S                                   | CRIPTS®        | Prior Authorization        | Settings         | Logout            |                     |                 |
|---------------------------------------------|----------------|----------------------------|------------------|-------------------|---------------------|-----------------|
| Home   Account Home                         |                |                            |                  |                   |                     |                 |
| Options                                     | My Practice    | Location (Add/Edit your pr | actice location) |                   |                     | Add             |
| Click on Edit to modify<br>location address | Options:       |                            |                  |                   |                     | Edit            |
| Click on Add to add a                       | Address Line 1 | L: 115 Main                | Street           | City:             | Anywhere            |                 |
| location                                    | Address Line 2 | 2:                         |                  | State:            | Massachusetts       |                 |
|                                             | Туре:          | Primary                    |                  | Zip:              | 01085               |                 |
|                                             |                |                            |                  |                   |                     | Page 1 of 1     |
|                                             |                |                            | Use              | ➔to view more rec | ords and to view pr | evious records. |

3. Click the **Edit** link associated to the desired location.

The existing location information displays as a form.

| My Practice Location | s - (Edit your practice locations) |                |                    |
|----------------------|------------------------------------|----------------|--------------------|
|                      |                                    |                | * Required fields  |
| Address Line1:       | 115 Main Street                    | Address Line2: |                    |
| City:                | Anywhere *                         | State:         | Massachusetts 💌 🕶  |
| Zip:                 | 12345 •                            | Type:          | Primary 💌 *        |
|                      |                                    |                | Delete Cancel Save |

4. Make edits to the location.

**Note:** Fields marked by a red asterisk (\*) are required fields and must be populated.

5. To save your changes, click Save

or

To cancel without saving your changes, click Cancel

ExpressPAth saves the changes to the selected practice location and returns you to **My Practice Locations**.

#### Adding a Practice Location

- 1. Click on the **Settings** tab.
- 2. Click the **My Practice Locations** link.

or

Click the **My Practice Locations** 

A list of Practice Locations associated to you displays.

| EXPRESS S                                   | CRIPTS®          |                         |                  |                  |                     |                 |
|---------------------------------------------|------------------|-------------------------|------------------|------------------|---------------------|-----------------|
|                                             |                  | Prior Authorization     | Settings         | Logout           |                     |                 |
| Home   Account Hom                          | e                |                         |                  |                  |                     |                 |
| Options                                     | My Practice Loca | ation (Add/Edit your pr | actice location) |                  |                     | Add             |
| Click on Edit to modify<br>location address | Options:         |                         |                  |                  |                     | Edit            |
| Click on Add to add a                       | Address Line 1:  | 115 Mair                | n Street         | City:            | Anywhere            |                 |
| location                                    | Address Line 2:  |                         |                  | State:           | Massachusetts       |                 |
|                                             | Туре:            | Priman                  | Y                | Zip:             | 01085               |                 |
|                                             |                  |                         |                  |                  |                     | Page 1 of 1     |
|                                             |                  |                         | Use              | to view more rec | ords and to view pr | evious records. |

3. Click the **Add** link.

A blank location form displays.

4. Enter information for the added practice location to the form.

**Note:** The **Address Line1**, **City**, **State**, **Zip**, and **Type** (only one primary location type is allowed – all others must be secondary) fields are required.

| EXPRESS               | SCRIPTS <sup>®</sup>        |                       |                   |
|-----------------------|-----------------------------|-----------------------|-------------------|
|                       | Prior A                     | uthorization Settings | Logout            |
| Home   Account Ho     | me                          |                       |                   |
| My Practice Locations | - (Add a practice location) |                       |                   |
|                       |                             |                       | * Required fields |
| Address Line1:        | 115 Main Street             | Address Line          | e2:               |
| City:                 | Anywhere                    | * State:              | Massachusetts 🛩 🕶 |
| Zip:                  | 12345                       | * Type:               | Primary 👻 *       |
|                       |                             |                       | Cancel Save       |

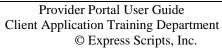

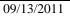

5. Click Save

ExpressPAth saves the new practice location and returns you to **My Practice** Locations.

#### **Deleting a Practice Location**

- 1. Click on the **Settings** tab.
- 2. Click the **My Practice Locations** link.

or

Click the **My Practice Locations** 

A list of My Practice Locations associated to you displays.

|                                             | CRIPTS®              | Authorization Settings            | Logout              |                     |                 |
|---------------------------------------------|----------------------|-----------------------------------|---------------------|---------------------|-----------------|
| Home   Account Home                         |                      |                                   |                     |                     |                 |
| Options                                     | My Practice Location | (Add/Edit your practice location) |                     |                     | Add             |
| Click on Edit to modify<br>location address | Options:             |                                   |                     |                     | Edit            |
| Click on Add to add a                       | Address Line 1:      | 115 Main Street                   | City:               | Anywhere            |                 |
| location                                    | Address Line 2:      |                                   | State:              | Massachusetts       |                 |
|                                             | Туре:                | Primary                           | Zip:                | 01085               |                 |
|                                             |                      |                                   |                     |                     | Page 1 of 1     |
|                                             |                      | U                                 | se⊇to view more rec | ords and to view pr | revious records |

3. Click the **Edit** link associated to the desired location.

The existing location information displays as a form.

| My Practice Location | 15 - (Edit your practice locations) |                |                    |
|----------------------|-------------------------------------|----------------|--------------------|
|                      |                                     |                | * Required fields  |
| Address Line1:       | 115 Main Street                     | Address Line2: |                    |
| City:                | Anywhere *                          | State:         | Massachusetts 💌 •  |
| Zip:                 | 12345 •                             | Type:          | Primary 💌 *        |
|                      |                                     |                | Delete Cancel Save |

4. Click Delete.

ExpressPAth returns you to **My Practice Locations**. The deleted practice location is no longer listed.

**Note:** Any Agent with Office Manager privileges is able to manage their associated provider's My Practice Locations profile. They are able to add, edit or delete practice locations on behalf of the provider.

# My Agents (Providers)

Registered Providers and their Agents designated as Office Managers are able to initiate, confirm and manage agent associations in ExpressPAth. The My Agents page is used to assign, edit, or remove agent privileges, and to add additional agents.

#### To view My Agents:

1. Click on the **Settings** tab.

The Settings page displays with the Your Options menu open.

| EXPRESS SCRIPTS®         |                     |          |        |
|--------------------------|---------------------|----------|--------|
|                          | Prior Authorization | Settings | Logout |
| 🎁 Home                   |                     |          |        |
| Account Home             |                     |          |        |
| Your Options             |                     |          |        |
| My Information GO        |                     |          |        |
| My Practice Locations GO |                     |          |        |
| My Agents GO             |                     |          |        |
| My Favorite Rendering GO |                     |          |        |
| Providers                | 1                   |          |        |
|                          |                     |          |        |

2. To view your associated agents, click the **My Agents** link.

or

Next to **My Agents** click

The **My Agents** page displays in the work area.

| Home   Account Home                       | 2                                                                                        |                          |                                  |                        |      |
|-------------------------------------------|------------------------------------------------------------------------------------------|--------------------------|----------------------------------|------------------------|------|
| Options                                   | My Agents                                                                                |                          |                                  |                        | A    |
| Click on Add to associate a<br>new Agent. | Options:                                                                                 |                          |                                  |                        | Ed   |
| Click on Edit to modify                   | Agent Username:                                                                          | AdamsE                   | Agent Status:                    | InActive               |      |
| agent.                                    | First Name:                                                                              | Ellen                    | Last Name:                       | Adams                  |      |
|                                           | Prescriber Name1:                                                                        | Agnes Porter             | Start date:                      | 5/25/2011              |      |
|                                           | Privileges:                                                                              | Change NPI of Approved   | PA, Check status of submitted i  | PA form,Complete a PA  | form |
|                                           | Options:                                                                                 |                          |                                  |                        | E    |
|                                           | Agent Username:                                                                          | Msmth1                   | Agent Status:                    | Active                 |      |
|                                           | First Name:                                                                              | Mary                     | Last Name:                       | Smith                  |      |
|                                           | Prescriber Name:                                                                         | Agnes Porter             | Start date:                      | 8/9/2011               |      |
|                                           | Change NPI of Approved PA,Check status of submitted PA form,Complete a PA<br>Privileges: |                          |                                  |                        |      |
|                                           | Privileges:                                                                              | form,Initiate an Appeal/ | Renewal,Initiate an Authorizatio | n Request,Office Manag | jer  |
|                                           | Options:                                                                                 |                          |                                  |                        | E    |
|                                           | Agent Username:                                                                          | TrnAgentUAT1             | Agent Status:                    | InActive               |      |
|                                           | First Name:                                                                              | Marie                    | Last Name:                       | Madison                |      |
|                                           | Prescriber Name1:                                                                        | Agnes Porter             | Start date:                      | 8/12/2011              |      |
|                                           | Privileges:                                                                              | No Privileges available  |                                  |                        |      |
|                                           | Options:                                                                                 |                          |                                  |                        | E    |
|                                           | Agent Username:                                                                          | TrnUATAgent2             | Agent Status:                    | Active                 |      |
|                                           | First Name:                                                                              | Nancy                    | Last Name:                       | Adams                  |      |
|                                           | Prescriber Name:                                                                         | Agnes Porter             | Start date:                      | 8/16/2011              |      |
|                                           | Privileges:                                                                              | Change NPI of Approved   | PA,Check status of submitted I   | PA form,Complete a PA  | k    |
|                                           | Privileges:                                                                              | form Initiate an Anneal/ | Renewal,Initiate an Authorizatio | Pequest Office Manar   | ar   |

In the My Agents area, a list of agents to whom you are associated displays.

**Note:** The current privileges assigned to an agent are listed in the Privileges field.

# Adding an Agent

You are able to initiate an association to an agent by locating the agent and adding the agent to your agent list. The agent must be registered and associated to at least one other provider in the ExpressPAth Provider Portal in order for the agent to return in the search results.

To add an agent:

In the upper right corner of the My Agents page, click the My Agents **Add** link.

|                                           | - Pri             | ior Authorization | Settings         | Logout            |                               |
|-------------------------------------------|-------------------|-------------------|------------------|-------------------|-------------------------------|
| Home   Account Home                       |                   |                   |                  |                   |                               |
| Options                                   | Hy Agents         |                   |                  |                   |                               |
| Click on Add to associate a<br>new Agent. | Options:          |                   |                  |                   |                               |
| Click on Edit to modify                   | Agent Usemame:    | AdamsE            |                  | Agent Status:     | InActive                      |
| agent.                                    | First Name:       | Ellen             |                  | ast Name:         | Adams                         |
|                                           | Prescriber Name1: | Agnes Porter      | 5                | tart date:        | 5/25/2011                     |
|                                           | Privileges:       | Change NPI of A   | oproved PA.Check | status of submitt | ed PA form,Complete a PA form |

The **Search for an Agent** popup box displays. You will search in the system for the agent. You may search for an agent by first and last name or by email.

|             | r an Agent |   |        | ×      |
|-------------|------------|---|--------|--------|
| First Name: |            | - |        |        |
| Last Name:  |            | * |        |        |
|             | OR         |   |        |        |
| Email:      |            |   | *      |        |
|             |            |   | Cancel | Search |
|             |            |   |        |        |
|             |            |   |        |        |
|             |            |   |        |        |
|             |            |   |        |        |
|             |            |   |        |        |
|             |            |   |        |        |
|             |            |   |        |        |
|             |            |   |        |        |
|             |            |   |        |        |
|             |            |   |        |        |
|             |            |   |        |        |

# Searching for an Agent

1. Populate the **First Name** and **Last Name** fields

or

Populate the **Email** field with the desired agent's information.

2. Click Search

| Search for                          | an Agent                                              |
|-------------------------------------|-------------------------------------------------------|
| First Name:                         | Marie *                                               |
| Last Name:                          | Madison *                                             |
|                                     | OR                                                    |
| Email:                              | *                                                     |
|                                     | Cancel Search                                         |
| Click on t<br>Agents lis<br>Agent N |                                                       |
| Agent E                             |                                                       |
|                                     | Hallowidaboli@patertaktableom                         |
|                                     |                                                       |
|                                     |                                                       |
|                                     |                                                       |
|                                     |                                                       |
|                                     | ✓ Page 1 of 1                                         |
| Use C                               | to view more records and <> to view previous records. |

If there are matches to the search, ExpressPAth displays the search results beneath the search criteria.

3. Click on the hyperlink of the agent's name.

If the agent is already associated to you, the message "Agent Already associated with Physician" displays.

| Agent Already associated with Physician |  |
|-----------------------------------------|--|
| Ok                                      |  |

The agent must be registered and associated to at least one other provider in ExpressPAth in order for the agent to return in the search results. Otherwise, the following message displays.

| No matching results found. Verify inputs and try again.<br>Note: Agent must be registered as Agent for Prescriber to be included in search results. |  |
|----------------------------------------------------------------------------------------------------|--|
| OK                                                                                                    |  |

09/13/2011

ExpressPAth User Guide Client Application Training Department © Express Scripts, Inc. If the searched-for agent is not associated to the provider and has registered as an agent for any other provider in ExpressPAth Provider Portal, the agent will be included in the search results.

When the agent has been selected by clicking on the hyperlink with their name in the search results, the **Assign Privileges to Agent** pop-up box displays.

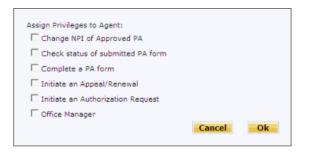

- 4. To assign privileges to the agent, click the checkboxes to select the desired privileges.
- 5. To confirm the assignment of privileges, click Ok

or

To cancel the assignment, click **Cancel** 

A message displays, indicating the Agent's record has been updated.

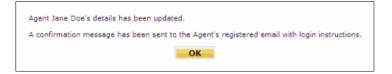

ExpressPAth adds the selected agent to your My Agents list.

A confirmation email is sent to the agent's registered email, containing login instructions.

- **Note:** Agents receive emails to inform them that they have been activated by their providers and that they are now able to perform assigned prior authorization privileges on their behalf.
- **Note:** Agents with Office Manager privileges are able to manage their providers' My Agents settings. Office Managers have the ability to add agents, as well as edit their privileges, or deactivate agents on behalf of their associated providers.

### **Editing My Agents**

You are able to edit privileges assigned to agents, to change the agent's status, and to amend the period of privileges.

1. Click on the **Settings** tab.

The Settings page displays with the Your Options menu open.

2. Click the **My Agents** link.

or

Next to **My Agents** click

The **My Agents** page displays in the work area.

|                                           |                   | Authorization Settings        | Logout                       |                         |             |
|-------------------------------------------|-------------------|-------------------------------|------------------------------|-------------------------|-------------|
| Home   Account Home                       | 8                 |                               |                              |                         |             |
| Options                                   | My Agents         |                               |                              |                         | Add         |
| Click on Add to associate a<br>new Agent. | Options:          |                               |                              |                         | Edit        |
| Click on Edit to modify                   | Agent Username:   | AdamsE                        | Agent Status:                | InActive                |             |
| agent.                                    | First Name:       | Ellen                         | Last Name:                   | Adams                   |             |
|                                           | Prescriber Name1: | Agnes Porter                  | Start date:                  | 5/25/2011               |             |
|                                           | Privileges:       | Change NPI of Approved PA,C   | Theck status of submitted i  | PA form,Complete a PA   | form        |
|                                           | Options:          |                               |                              |                         | Edit        |
|                                           | Agent Username:   | Msmth1                        | Agent Status:                | Active                  |             |
|                                           | First Name:       | Mary                          | Last Name:                   | Smith                   |             |
|                                           | Prescriber Name:  | Agnes Porter                  | Start date:                  | 8/9/2011                |             |
|                                           | Privileges:       | Change NPI of Approved PA,C   | Check status of submitted i  | PA form,Complete a PA   |             |
|                                           | Privileges:       | form,Initiate an Appeal/Renev | val,Initiate an Authorizatio | n Request,Office Manage | ar          |
|                                           | Options:          |                               |                              | (                       | <u>Edit</u> |
|                                           | Agent Username:   | janedoe1                      | Agent Status:                | InActive                | $\smile$    |
|                                           | First Name:       | Jane                          | Last Name:                   | Doe                     |             |
|                                           | Prescriber Name1: | Agnes Porter                  | Start date:                  | 8/9/2011                |             |
|                                           | Privileges:       | Change NPI of Approved PA,C   | Check status of submitted i  | PA form,Complete a PA   | form        |
|                                           | Options:          |                               |                              |                         | Edit        |
|                                           | Agent Username:   | TrnAgentUAT1                  | Agent Status:                | InActive                |             |
|                                           | First Name:       | Marie                         | Last Name:                   | Madison                 |             |
|                                           | Prescriber Name:  | Agnes Porter                  | Start date:                  | 8/12/2011               |             |
|                                           | Privileges:       | No Privileges available       |                              |                         |             |
|                                           | Options:          |                               |                              |                         | Edit        |
|                                           | Agent Username:   | TrnUATAgent2                  | Agent Status:                | Active                  |             |
|                                           | First Name:       | Nancy                         | Last Name:                   | Adams                   |             |

- 4. Locate the agent for whom edits are required.
- 5. Click the associated **Edit** link.

The My Agent (Edit Agent Information) page displays in the work area.

| ·                     |                  |                 |                                |
|-----------------------|------------------|-----------------|--------------------------------|
| EXPRESS S             | SCRIPTS®         |                 |                                |
|                       | Prior Authori    | zation Settings | Logout                         |
| me   Account Hon      | e                |                 |                                |
| Agent - (Edit Agent I | aformation       |                 | Assign Privileges              |
| Agent - (con Agent i  | inormation,      |                 | Change NPI of Approved PA      |
| Prefix :              |                  |                 | Check status of submitted PA   |
| First Name :          | Jane             |                 | Complete a PA form             |
| Middle Initial :      |                  |                 | Initiate an Appeal/Renewal     |
|                       |                  |                 | Initiate an Authorization Requ |
| Last Name :           | Doe              | *               | C Office Manager               |
| Username :            | janedoe1         | *               |                                |
| Start Date :          | 08/09/2011       | *               |                                |
| Agent status :        | InActive 💌       |                 |                                |
| Deactivate Agent on : | 08/09/2011 14:24 | *               |                                |
|                       |                  | Cancel Save     |                                |

- 6. To edit the agent's privileges, click the **Assign Privileges** checkboxes to select or deselect privileges.
- 7. To edit the agent's status, click the **Agent status** dropdown arrow.

If you are changing agent status from "Inactive" to "Active," you must also assign at least one privilege to the agent before you are able to save the edits.

8. To edit the dates in the **Deactivate Agent on** field, click the calendar

or

Type the amended date in the **Deactivate Agent on** field (MM/DD/CCYY).

**Note:** In order to deactivate an agent immediately, the Provider must choose a date *prior to the current date* in the **Deactivate Agent On** date field. An agent can also be deactivated on any date in the future by selecting that date. When that date arrives, the agent's status will automatically be changed to "Inactive" in ExpressPAth.

|                          |              | Prior Authori | zation | Settings | Logout                                                                        |
|--------------------------|--------------|---------------|--------|----------|-------------------------------------------------------------------------------|
| Home   Account Ho        | ne           |               |        |          |                                                                               |
| My Agent - (Edit Agent ) | Information) |               |        |          | Assign Privileges<br>Change NPI of Approved PA                                |
| Prefix :                 |              |               |        | ]        | Check status of submitted PA form                                             |
| First Name :             | Jane         |               |        | •        | Complete a PA form                                                            |
| Middle Initial :         |              |               |        | ]        | Initiate an Appeal/Renewal                                                    |
| Last Name :              | Doe          |               |        | *        | <ul> <li>Initiate an Authorization Request</li> <li>Office Manager</li> </ul> |
| Username :               | janedoe1     |               |        | •        | is once hanager                                                               |
| Start Date :             | 08/09/2011   |               |        | *        |                                                                               |
| Agent status :           | Active       | ~             |        |          |                                                                               |
| Deactivate Agent on :    | 08/09/2012   | 14 24         | *      |          |                                                                               |
|                          |              |               | Cancel | Save     |                                                                               |

- 9. To save your edits, click Save
  - **Note:** If you assign the Office Manager privilege to more than three users, subsequent office manager assignments will prompt a popup to display. The popup indicates that at least three office managers have been assigned and asks if you are sure you want to assign another.

| The Office Manager ;<br>users. Would you sti |     | een assigned to three or more<br>d? |
|----------------------------------------------|-----|-------------------------------------|
|                                              | Yes | No                                  |

10. To proceed, click Yes

ExpressPAth saves the privileges. .

#### **Authorizing an Agent Request**

When an agent has registered and associated themselves to the prescriber, the prescriber receives email notification.

To authorize the agent:

- 1. Open the Agent Activation email.
- 2. Click the **link** embedded in the email

or

Copy and paste the URL address string into your internet browser address bar, and then click the Search icon.

ExpressPAth displays the login screen.

|                                                                | Login                                                                                                    | Help Tutorial Support                                                                                  |
|----------------------------------------------------------------|----------------------------------------------------------------------------------------------------|----------------------------------------------------------------------------------------------------|
| Enter your login credentials to access                         | Prior Authorization Portal for Physicians.                                                                                                    | NIH News                                                                                               |
| your account (* Required fields)                               | Initiate a New Prior Authorization Request                                                                                                    | NIH study finds increased death<br>risk for early term births                                          |
| Don't have a user ID? <u>Click here to</u><br><u>Register.</u> | Create/initiate a new Prior Authorization request for your patients using this website. No need to<br>call or send faxes to obtain a prior authorization.                                                                                                    |                                                                                                    |
| Enter your user id:                                            | Complete Existing Prior Authorization requests                                                                                                    | Breast cancer risk calculator<br>updated for Asian-Americans                                           |
| Forgot your User ID2<br>Enter your password:                   | Complete existing prior authorization requests that were initiated by you or the insurance plan<br>and require your input.                                                                                                    | Certain bacteria render mosquitoes<br>resistant to deadly malaria                                      |
| Forgot your password?                                          | Search for a previously submitted PA request                                                                                                    | parasite                                                                                               |
| Enter the below text: *                                        | View the status or update NPI or appeal a previously submitted Prior Authorization requests for<br>your patients. Search by patient details such as member number, date of birth, etc. and view the<br>status or update NPI or appeal a previously submitted PA form. | Altruistic decision making focus of<br>NIDA's Addiction Science Award                                  |
| 12294                                                          | Prior Authorizations about to expire                                                                                                    |                                                                                                    |
| Sign in                                                        | If your patient has an approved PA and the request is about to expire in the next 90 days and would like to renew the request, click Go.                                                                                                    | NIH-funded study finds sickle cell<br>treatment safe for young children                                |
|                                                                |                                                                                                    | Healthy Vision Month, May 2011                                                                         |
|                                                                |                                                                                                    | Treating HIV-infected people with<br>antiretrovirals significantly reduces<br>transmission to partners |

3. Log into ExpressPAth.

The My Agent (Edit Agent Information) page displays.

| EXPRESS S               | SCRIPTS®     |              |         |          |                                   |
|-------------------------|--------------|--------------|---------|----------|-----------------------------------|
|                         |              | Prior Author | ization | Settings | Logout                            |
| Iome   Account Hom      | ie           |              |         |          |                                   |
| y Agent - (Edit Agent I | aformation)  |              |         |          | Assign Privileges                 |
| Y Agent - (con Agent I  | inormation,  |              |         |          | Change NPI of Approved PA         |
| Prefix :                |              |              |         |          | Check status of submitted PA form |
| First Name :            | Jane         |              |         | •        | Complete a PA form                |
| Middle Initial :        |              |              |         | 1        | Initiate an Appeal/Renewal        |
| Last Name :             | Doe          |              |         | -        | Initiate an Authorization Request |
| Username :              | TrnUATAgent2 |              |         | -        | C Office Manager                  |
| Start Date :            | 08/16/2011   |              |         | -        |                                   |
| Agent status :          | Active       | *            |         | _        |                                   |
| Deactivate Agent on :   | 09/15/2012   | 14.30        | *       |          |                                   |

3. Set the **Agent Status** field to Active.

Other Agent information fields become available.

The **Start Date** default is today's date.

4. To change the start date, in the **Start Date** field type the start date in the following format: **MM/DD/YYYY** 

- 5. In the **Deactivate Agent on** field, change the date from today's date to any date in the future. If you wish to make this agent active until you manually deactivate them, type in 12/31/2099 in this field.
- 7. In the **Assign Privileges** area, select all of the privileges you want to apply to this agent.
- 8. When all of the desired check boxes are populated, click the save button

A pop-up confirmation message displays and an email is sent to the Agent to notify them that they are now able to perform Prior Authorization tasks on behalf of the prescriber/provider.

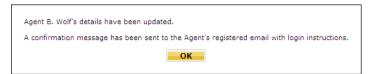

**Note:** The prescriber/provider's account must have been validated and activated in order for the agent to perform PA tasks for that prescriber/provider.

The My Agent page redisplays with the changes displayed.

# **Settings - Managing Your Profile Information - Agents**

By accessing the Settings Tab in ExpressPAth, you are able to manage your profile information, including editing your information and changing your password. Agents are able to request association to additional providers/providing facilities, remove association to providers/providing facilities and view other agents associated to their providers/providing facilities.

# **My Information (Agents)**

Agents are able to edit and update their settings in the ExpressPAth Provider Portal.

To edit or update **My Information**:

1. When you have logged into ExpressPAth, click on the **Settings** tab.

On the left side of the page, a list of **Your Options** displays.

| EXPRESS SCR                                      | IPTS® |                     |          |        |
|--------------------------------------------------|-------|---------------------|----------|--------|
|                                                  |       | Prior Authorization | Settings | Logout |
| Home                                             |       |                     |          |        |
| Account Home                                     |       |                     |          |        |
| Your Options                                     |       |                     |          |        |
| My Information                                   | GO    |                     |          |        |
| <u>My Physicians</u>                             | GO    |                     |          |        |
| <u>My Physician Agents</u>                       | GO    |                     |          |        |
| <u>My Favorite Rendering</u><br><u>Providers</u> | GO    |                     |          |        |
|                                                  |       |                     |          |        |
|                                                  |       |                     |          |        |
|                                                  |       |                     |          |        |

2. To edit your information, click the **My Information** hyperlink

or

Next to **My Information**, click

You are able to edit the following fields: all **Name** fields, **Email**, **Secret Question**, or **Answer**. You can also change your password here.

| EXPRESS SCRIPTS*                              |                     |                   |        |   |
|-----------------------------------------------|---------------------|-------------------|--------|---|
|                                               | Prior Authorization | Settings          | Logout |   |
| Home   Account Home                           |                     |                   |        |   |
| My Credential Information (Edit your infor    | mation here)        |                   |        |   |
| User Name :                                   | Sfields             |                   |        |   |
| Prefix :                                      |                     |                   |        |   |
| First Name :                                  | Sally               | *                 |        |   |
| Middle Initial :                              |                     |                   |        |   |
| Last Name :                                   | Fields              | *                 |        |   |
| Email :                                       | BNatarajan@exp      | ress-script *     |        |   |
| Retype Email :                                | BNatarajan@exp      | ress-script *     |        |   |
| Secret Question :                             | What is your M      | other's maiden na | ame? 🗸 | * |
| Answer :                                      | welle               | *                 |        |   |
| Opt out of Daily Email Summary:               |                     |                   |        |   |
| Email Notification<br>Level: 😯 C Low C Mediun | n 🏽 High            |                   |        |   |
|                                               | Change Passwor      | <u>d</u>          |        |   |
|                                               | Cancel S            | ave               |        |   |
| * Required fields                             |                     |                   |        |   |

- 3. Click the desired field and type the updated information in the desired field.
- 5. When you are finished, click Save

### **E-mail Summary**

To disable email notifications, place a check in the box next to the

Opt out of Daily Email Summary:

or

If you do not opt out, you will receive an email every day that there is activity in any of the listed categories for PA's that you are associated with:

**LOW**: You will receive a daily summary showing a total of all approvals, denials, withdrawals, or PA's requiring further information for that day.

**MEDIUM (default):** In addition to receiving low notification emails, you will get an email each time a PA that you intiated (or a PA that you are associated with) requires further information for you to enter/submit.

**HIGH:** In addition to receiving low and medium notifications, you will get an email notification each time a PA you intiate or are associated with is approved, denied, or withdrawn.

### My Physicians (for Agents)

My Physicians is a repository for providers to whom you are associated.

To view My Physicians information:

1. Click on the **Settings** tab.

The Settings Home page opens, with the Settings menu displayed.

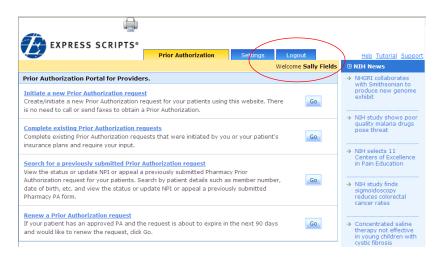

### 2. Click on the **My Physicians** link.

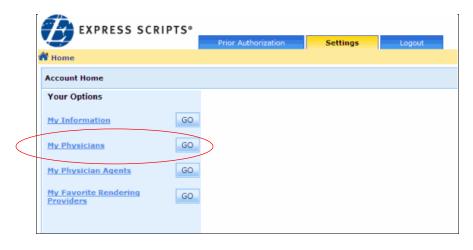

**EXPRESS SCRIPTS®** Settings Account Home Options My Physician (Add new Physician) Add Click on Remove to disassociate from Physician Options: Remove Click on Add to associate to new Physician John Smith 9042TrnUAT104082011 Name: PPI#: Address Line 1: 123 North Street Braintree City: Address Line 2: State: Massachusetts 12345 Type: Primary Zip: Send Reminder to Agent Status: InActive Activate Privileges: No Privileges available **Options:** Remove Agnes Porter 9049trnuat205082011 PPI#: Name: Address Line 1: 173 Worcester St City: Wellesley Address Line 2: State: Massachusetts Primary 02481 Type: Zip: Send Reminder to Agent Status: InActive Activate Privileges: No Privileges available Page 1 of 1 Usetto view more records and to view previous records

A list of physicians associated to the agent displays.

#### **Adding My Physicians**

To add physicians to your My Physicians list:

1. Click on the **Settings** tab.

The Settings Home page opens, with the Settings menu displayed.

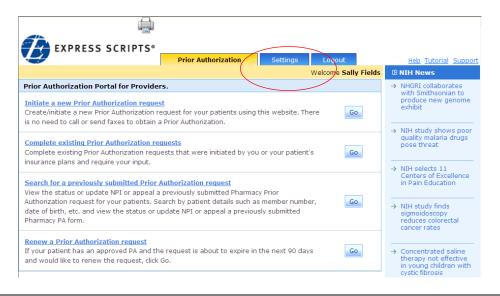

ExpressPAth User Guide Client Application Training Department © Express Scripts, Inc. 2. Click on the **My Physicians** link.

|                                    | Prior Authorization | on Settings | Logout |
|------------------------------------|---------------------|-------------|--------|
| 💏 Home                             |                     |             |        |
| Account Home                       |                     |             |        |
| Your Options                       |                     |             |        |
| My Information                     | GO                  |             |        |
| My Physicians                      | GO                  |             |        |
| My Physician Agents                | GO                  |             |        |
| My Favorite Rendering<br>Providers | GO                  |             |        |

A list of physicians or providing facilities to whom you are associated displays.

|                                               | uthorization    | Settings Log                                                                                                    | out    |                     |
|-----------------------------------------------|-----------------|----------------------------------------------------------------------------------------------------|--------|---------------------|
| Iome   Account Home                           |                 |                                                                                                    |        |                     |
| ptions                                        | My Physician    | (Add new Physician)                                                                                                    |        | Add                 |
| lick on Remove to disassociate from Physician | Options:        |                                                                                                    |        | Remove              |
| lick on Add to associate to new Physician     | Name:           | John Smith                                                                                                    | PPI#:  | 9042TrnUAT104082011 |
|                                               | Address Line 1: | 123 North Street                                                                                                    | City:  | Braintree           |
|                                               | Address Line 2: |                                                                                                    | State: | Massachusetts       |
|                                               | Туре:           | Primary                                                                                                    | Zip:   | 12345               |
|                                               | Agent Status:   | To Active                                                                                                    |        | Send Reminder to    |
|                                               | Agent Status:   | INACIVE                                                                                                    |        | Activate            |
|                                               | Privileges:     | No Privileges available                                                                                                    |        |                     |
|                                               | Options:        |                                                                                                    |        | Remove              |
|                                               | Name:           | Agnes Porter                                                                                                    | PPI#:  | 9049trnuat205082011 |
|                                               | Address Line 1: | 173 Worcester St                                                                                                    | City:  | Wellesley           |
|                                               | Address Line 2: |                                                                                                    | State: | Massachusetts       |
|                                               | Type:           | Primary                                                                                                    | Zip:   | 02481               |
|                                               | Agent Status:   | InActive                                                                                                    |        | Send Reminder to    |
|                                               | Agent Status.   | and the second second sec |        | Activate            |
|                                               | Privileges:     | No Privileges available                                                                                                    |        |                     |
|                                               |                 |                                                                                                    |        | Page 1 of 1         |

3. Click the **Add** link.

The "Search for an existing Physician" pop up box displays.

| hysician Informa     | tion             | * Required fields |
|----------------------|------------------|-------------------|
| Search for an e      | isting Physician |                   |
| Physician NPI:       | *                |                   |
|                      | OR               |                   |
| First Name:          | 8                |                   |
| Last Name:           | •                |                   |
|                      | OR               |                   |
| Facility Name:       | •                |                   |
|                      | OR               |                   |
| PPI:<br>What is PPI? |                  |                   |
| Ca                   | cel Search       |                   |

There are four ways to search for a physician or providing facility.

Note: The physician or providing facility must have already registered for ExpressPAth Provider Portal in order to display in the search results. They do not have to be activated yet.

To search for a physician or providing facility by NPI number:

- 1. In the **Physician NPI** field, type the physician's or providing facility's NPI number.
- 2. Click Search

To search for a physician by name:

- 1. In the **First Name** field, type the first name of the physician.
- 2. In the **Last Name** field, type the last name of the physician.
- 3. Click Search

To search for a providing facility by name:

- 1. In the **Facility Name** field, type the providing facility's name.
- 2. Click Search

To search for a physician by PPI number:

- 1. In the **PPI** field, type the ExpressPAth ID number that was assigned to the provider during their registration.
- 2. Click Search Search results, if any, display beneath the search area.

|                      | Prior Auth                     |                       | Settings Lo              | gout       |                   |
|----------------------|--------------------------------|-----------------------|--------------------------|------------|-------------------|
| Account Home         | Back to My Physicians          |                       |                          |            |                   |
| sicians - (Associate | e a new Physician here)        |                       |                          |            |                   |
| iysician Informatio  | on                             |                       |                          |            | * Required fields |
| Search for an exis   | ting Physician                 |                       |                          |            |                   |
| Physician NPI:       |                                | *                     |                          |            |                   |
|                      | OR                             |                       |                          |            |                   |
| First Name:          | Jenny                          | *                     |                          |            |                   |
| Last Name:           | Smith                          | -                     |                          |            |                   |
|                      | OR                             |                       |                          |            |                   |
| Facility Name:       |                                |                       |                          |            |                   |
|                      | OR                             |                       |                          |            |                   |
| PPI:<br>What is PPI? |                                |                       |                          |            |                   |
| Cance                | el Search                      |                       |                          |            |                   |
|                      | riber from the search results. | Click Prescriber Nam  | e to select.             |            | <u>^</u>          |
| Prescriber Name:     | Jenny Smith                    | NPI#:                 |                          |            |                   |
| Facility Name:       |                                |                       |                          |            |                   |
| Address Line1:       | 14021 New Halls Ferry Rd       | City:                 | Florissant               |            |                   |
| Address Line2:       | 207Q00000X                     | State:<br>Work Phone: | Missouri<br>973-540-8400 | Zip: 63033 |                   |
| Taxonomy Code:       |                                |                       |                          |            |                   |

If the desired physician or providing facility displays in the search results area, to select the physician or providing facility:

1. Click on the **Prescriber Name**, which is a link.

You will use the **Prescriber Name** link even if you are selecting a Facility. If no name is associated to the Facility, it will say "Unknown, Unknown" in the **Prescriber Name** field.

- 2. The system adds the physician or providing facility to your My Physicians list.
  - **Note:** An email is sent to the Physician or Providing Facility to inform them that an Agent has requested association to them. The provider must assign privileges and activate the agent through a link included in the email before the Agent is able to perform prior authorization tasks on their behalf.

#### **Reminder to Activate**

If a provider does not activate the agent in a timely manner, the agent is able to send an email reminder requesting that the provider complete the activation.

To send a reminder to the physician to activate the agent:

1. In ExpressPAth, click on the **Settings** tab.

The **Settings** tab menu displays.

| EXPRESS SCRIF                                    | PTS® |                     |          |        |
|--------------------------------------------------|------|---------------------|----------|--------|
|                                                  |      | Prior Authorization | Settings | Logout |
| 👫 Home                                           |      |                     |          |        |
| Account Home                                     |      |                     |          |        |
| Your Options                                     |      |                     |          |        |
| My Information                                   | GO   |                     |          |        |
| My Physicians                                    | GO   |                     |          |        |
| My Physician Agents                              | GO   |                     |          |        |
| <u>My Favorite Rendering</u><br><u>Providers</u> | GO   |                     |          |        |
|                                                  |      |                     |          |        |
|                                                  |      |                     |          |        |
|                                                  |      |                     |          |        |

2. On the Settings tab menu, click the **My Physicians** link.

The physician or physicians to whom you have requested association display.

3. Locate the physician who has not activated.

Note: Agent Status will be "InActive."

| My Physicia  | n (Add new Physician    | )      | Add                 |
|--------------|-------------------------|--------|---------------------|
| Options:     |                         |        | <u>Remove</u>       |
| Name:        | John J Smith            | PPI#:  | 1020TrnUAT123456789 |
| Address Line | 1:123 Training Drive    | City:  | Training            |
| Address Line | 2:                      | State: | Massachusetts       |
| Туре:        | Primary                 | Zip:   | 02459               |
| Agent Status | . In Active             |        | Send Reminder to    |
| Agent Status | : INACUVE               |        | Activate            |
| Privileges:  | No Privileges available |        |                     |

- 4. Click the **Send Reminder to Activate** link.
- 09/13/2011 ExpressPAth User Guide Client Application Training Department © Express Scripts, Inc.

A message displays, indicating that a reminder has been sent.

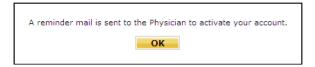

5. If the physician does not activate the agent in a few days, the agent can click the "Send Reminder to Activate" link again and another email will be sent.

#### Disassociating from a Provider on your My Physicians List (Agent)

An agent who is associated to a provider is able to disassociate him/herself from the provider by removing the physician from their My Physicians List.

As an Agent, to remove association from a provider:

1. On the ExpressPAth Provider Portal Home page, click the **Settings** tab.

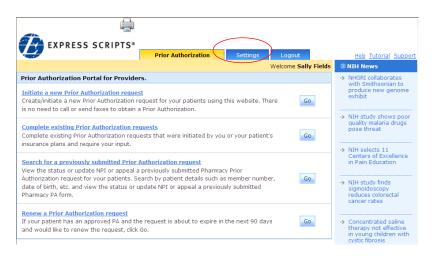

2. The **Settings** page displays in the work area with the Account Home menu open.

|                                    |    | Prior Authorization | Settings | Logout |
|------------------------------------|----|---------------------|----------|--------|
| Home                               |    |                     |          |        |
| Account Home                       |    |                     |          |        |
| Your Options                       |    |                     |          |        |
| My Information                     | GO |                     |          |        |
| My Physicians                      | GO |                     |          |        |
| My Physician Agents                | GO |                     |          |        |
| My Favorite Rendering<br>Providers | GO |                     |          |        |

3. Click the **My Physicians** link.

The **My Physician** page displays.

| Prior A                                        | uthorization    | Settings Log            | out    |                     |
|------------------------------------------------|-----------------|-------------------------|--------|---------------------|
| Home   Account Home                            |                 |                         |        |                     |
| Options                                        | My Physician (  | (Add new Physician)     |        | Ad                  |
| Click on Remove to disassociate from Physician | Options:        |                         |        | Remove              |
| lick on Add to associate to new Physician      | Name:           | John Smith              | PPI#:  | 9042TrnUAT194082011 |
|                                                | Address Line 1: | 123 North Street        | City:  | Braintree           |
|                                                | Address Line 2: |                         | State: | Massachusetts       |
|                                                | Type:           | Primary                 | Zip:   | 12345               |
|                                                | Agent Status:   | InActive                |        | Send Reminder to    |
|                                                | Agent Status.   | INCOME                  |        | Activate            |
|                                                | Privileges:     | No Privileges available |        |                     |
|                                                | Options:        |                         |        | Remove              |
|                                                | Name:           | Agnes Porter            | PPI#:  | 9049trnuat205082011 |
|                                                | Address Line 1: | 173 Worcester St        | City:  | Wellesley           |
|                                                | Address Line 2: |                         | State: | Massachusetts       |
|                                                | Type:           | Primary                 | Zip:   | 02481               |
|                                                | Agent Status:   | InActive                |        | Send Reminder to    |
|                                                | Agent Status:   | TINCIVE                 |        | Activate            |
|                                                | Privileges:     | No Privileges available |        |                     |
|                                                |                 |                         |        | Page 1 of 1         |

- **Note:** The system will display all Providers to which the Agent has requested an association, even if they have not been activated yet. The Agent has the ability to remove association for any provider listed here.
- 4. For the desired physician, click the **Remove** link.

A pop-up message displays, asking, "Do you want to remove this Physician?"

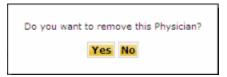

5. To continue removing the physician, click **Yes**.

A second pop-up message displays, stating, "Physician disassociated successfully."

| Physician disassociated successfully. |  |
|---------------------------------------|--|
| ОК                                    |  |

6. Click **OK**.

Your My Physicians list redisplays. The disassociated physician is no longer listed.

- **Note:** When an Agent removes a Provider from their My Physicians list, an e-mail is sent to the Provider.
- **Note:** Once an Agent has disassociated from a provider, that Agent is no longer able to perform prior authorization tasks on the provider's behalf.

An Agent may remove association to all providers, but they will not be able to perform any prior authorization tasks in the ExpressPAth Provider Portal once all associations are removed.

### My Physician Agents (for Agents)

#### Viewing My Physician Agents

Physician Agents are other agents that an Agent's physicians or providing facilities are associated with in ExpressPAth. These other agents are also authorized to perform specific prior authorization tasks on behalf of that physician or providing facility.

1. Click on the **Settings** tab.

The Settings Home page opens, with the Settings menu displayed.

| EXPRESS SCRIPTS"                                                                                                    | Prior Authorization                                                 | Settings Lo        | gout            |
|----------------------------------------------------------------------------------------------------|---------------------------------------------------------------------|--------------------|-----------------|
|                                                                                                    |                                                                     | Welcor             | me Sally Fields |
| Prior Authorization Portal for Provide                                                                                                    | rs.                                                                 |                    |                 |
| <u>Initiate a new Prior Authorization reque</u><br>Create/initiate a new Prior Authorization n<br>is no need to call or send faxes to obtain                                                          | equest for your patients using t                                    | his website. There | Go              |
| Complete existing Prior Authorization re-<br>Complete existing Prior Authorization requires insurance plans and require your input.                                                                   |                                                                     | or your patient's  | Go              |
| Search for a previously submitted Prior<br>View the status or update NPI or appeal a<br>Authorization request for your patients. S<br>date of birth, etc. and view the status or<br>Pharmacy PA form. | a previously submitted Pharmacy<br>earch by patient details such as | member number,     | Go              |
| Renew a Prior Authorization request<br>If your patient has an approved PA and th<br>and would like to renew the request, click                                                                        |                                                                     | he next 90 days    | Go              |

2. Click on the **My Physician Agents** link.

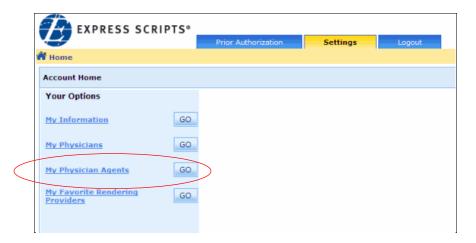

A list of Physician Agents to whom your physicians or providing facilities are associated displays.

If your physician or providing facility is not associated to any other agents, the message "No Registered Agents available" displays.

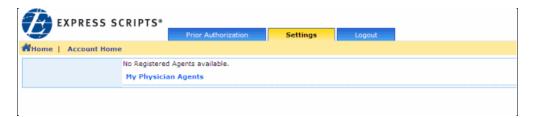

No action may be taken on this page.

- **Note:** Agents with Office Manager privileges will see both a My Physicians link for all of their associated providers and/or providing facilities, as well as a My Agents link for all other agents that are also associated to their providers/providing facilities.
- 3. To return to the Settings menu, click the **Settings** tab.

or

To exit ExpressPAth, click the **Logout** tab.

or

To manage your prior authorizations, click the Prior Authorizations tab.

# Creating a List of Favorite Rendering Providers (Providers and Agents)

In the ExpressPAth Provider Portal, you are able to create a list of up to twenty favorite rendering providers, making it easier to select frequently used providers. Favorite Rendering Providers may be added manually or by searching. They may also be edited or removed.

# **Viewing Your Favorites**

- 1. Log into ExpressPAth.
- 2. Click on the **Settings** tab.

| EXPRESS SCRIPTS*                                                                                                    | Prior Authorization Settings                                  | .ogout           |
|----------------------------------------------------------------------------------------------------|---------------------------------------------------------------|------------------|
|                                                                                                    | Weld                                                          | ome Sally Fields |
| Prior Authorization Portal for Provide                                                                                                    | rs.                                                           |                  |
| Initiate a new Prior Authorization request<br>Create/initiate a new Prior Authorization r<br>is no need to call or send faxes to obtain a | equest for your patients using this website. There            | Go               |
| Complete existing Prior Authorization re<br>Complete existing Prior Authorization requinsurance plans and require your input.             | equests<br>Jests that were initiated by you or your patient's | Go               |
|                                                                                                    |                                                               | Go               |
| Renew a Prior Authorization request<br>If your patient has an approved PA and th<br>and would like to renew the request, click            | ne request is about to expire in the next 90 days<br>Go.      | Go               |

The Settings page opens in the work area.

| EXPRESS SCR                                      | IPTS® |                     |          |        |
|--------------------------------------------------|-------|---------------------|----------|--------|
|                                                  |       | Prior Authorization | Settings | Logout |
| 🕈 Home                                           |       |                     |          |        |
| Account Home                                     |       |                     |          |        |
| Your Options                                     |       |                     |          |        |
| My Information                                   | GO    |                     |          |        |
| My Practice Locations                            | GO    |                     |          |        |
| <u>My Agents</u>                                 | GO    |                     |          |        |
| <u>My Favorite Rendering</u><br><u>Providers</u> | GO    | >                   |          |        |

3. Click the My Favorite Rendering Providers link.

The My Favorite Rendering Providers summary page displays with your current favorite providers, if any.

| Options                                 | My Favorite Render | r Favorite Rendering Providers <u>Search</u> |                      |                                  |  |  |  |
|-----------------------------------------|--------------------|----------------------------------------------|----------------------|----------------------------------|--|--|--|
| Click on Search to search               | Options:           | Edit Remove                                  |                      |                                  |  |  |  |
| for provider(s)                         | Provider Name:     | MARIO FLORES                                 | NPI#:                | 9876543210                       |  |  |  |
| Click on Add to add a                   | Facility Name:     | Facility Name:                               |                      |                                  |  |  |  |
| provider                                | Address Line1:     | 123 BIG DIG                                  | City:                | BRAINTREE                        |  |  |  |
| Click on Edit to modify                 | Address Line2:     |                                              | State:               | Massachusetts                    |  |  |  |
| provider                                | Zip:               | 01201                                        | Work Phone:          | 4134472351                       |  |  |  |
| Click on Remove to remove<br>a provider | Fax #1:            | 999-111-0000                                 | Fax #2:              |                                  |  |  |  |
| a provider                              |                    |                                              |                      | Page 1 of 1                      |  |  |  |
|                                         |                    |                                              | Use to view more rec | ords and to view previous record |  |  |  |

# **My Favorite Rendering Providers**

To create your own list of favorite rendering providers, you will first need to search for existing providers. If you are unable to locate the provider after searching, you will need to add the provider. You are also able to edit rendering provider information.

Because there is a limit of twenty favorite providers, if you exceed your limit and want to add a new rendering provider to your favorites, you will need to remove a provider first and then add the new provider.

#### **Searching for Favorite Rendering Providers**

1. Click on the **Settings** tab.

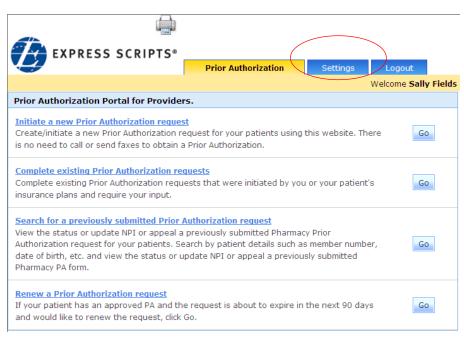

The Settings page opens in the work area, with the Settings menu open.

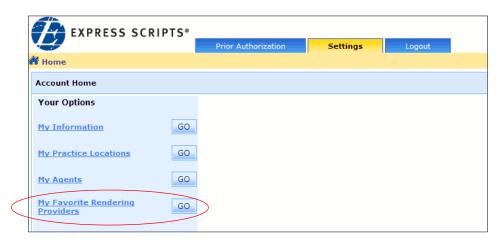

2. Click the **My Favorite Rendering Providers** link.

The Search Rendering Provider page displays.

| EXPRESS SO                | CRIPTS®     |                           |                    |                  |                 |                     |
|---------------------------|-------------|---------------------------|--------------------|------------------|-----------------|---------------------|
|                           |             | Prior Authorization       | Settings           | Logout           |                 |                     |
| Home   Account Home       |             |                           |                    |                  |                 |                     |
| Options                   | My Favorite | Rendering Providers       |                    |                  |                 | Search Add          |
| Click on Search to search | 1           | No Favorite Rendering Pro | vider(s) available | •                |                 | $\smile$            |
| for provider(s)           |             |                           |                    |                  |                 | Page 0 of 0         |
| Click on Add to add a     |             |                           | Use                | to view more rec | ords and to vie | w previous records. |
| provider                  |             |                           |                    |                  |                 |                     |

If you have no favorite rendering providers listed or if you want to add another favorite provider to your list, start your search by locating providers already in the system.

3. Click Search.

The Search Rendering Provider form pops up.

| Search for an existing rendering provider:<br>NPI: =<br>OR<br>First Name: =<br>Last Name: * |
|---------------------------------------------------------------------------------------------|
| OR<br>First Name:                                                                           |
| First Name:                                                                                 |
|                                                                                             |
| Last Name: *                                                                                |
|                                                                                             |
| OR                                                                                          |
| Facility Name: * Cancel Search                                                              |
|                                                                                             |
|                                                                                             |
|                                                                                             |
|                                                                                             |
|                                                                                             |
|                                                                                             |
|                                                                                             |
|                                                                                             |
|                                                                                             |
|                                                                                             |
| <u>v</u>                                                                                    |
| Page 0 of 0                                                                                 |
| Use 🔿 to view more records and 🤄 to view previous records.                                  |

There are three ways to search for a rendering provider.

To search for a rendering provider by NPI number:

- 1. In the **NPI** field, type the rendering provider's NPI number.
- 2. Click Search

To search for a rendering provider by Facility Name:

- 1. In the **Facility Name** field, type the name of the facility.
- 2. Click Search

To search for a rendering provider by name:

- 1. In the **First Name** field, type the first name of the provider.
- 2. In the **Last Name** field, type the last name of the provider.
- 3. Click Search

The Search results display beneath the search criteria area.

| arch for an ex                                                                         | cisting ren                    | dering provider:                   |              |                                         |                                                              |       |
|----------------------------------------------------------------------------------------|--------------------------------|------------------------------------|--------------|-----------------------------------------|--------------------------------------------------------------|-------|
| 1:                                                                                     |                                |                                    | -            |                                         |                                                              |       |
| OR                                                                                     |                                |                                    |              |                                         |                                                              |       |
| st Name:                                                                               | Mario                          |                                    | -            |                                         |                                                              |       |
| ist Name:                                                                              | Flores                         |                                    | *            |                                         |                                                              |       |
| OR                                                                                     |                                |                                    |              |                                         |                                                              |       |
|                                                                                        |                                |                                    |              |                                         |                                                              |       |
| cility Name:                                                                           |                                |                                    | -            |                                         | Cancel                                                       | Sear  |
| Provider Na                                                                            | me: I                          | g provider from t<br>MARION FLORES | he search re | esults. Click "Provide<br>NPI#:         | r Name" to select.<br>7654321000                             |       |
|                                                                                        | me:  <br>ne:<br>e1: ;          |                                    | he search re |                                         | 7654321000<br>WASHINGTON                                     | 20009 |
| Provider Na<br>Facility Nan<br>Address Lin                                             | me:  <br>ne:<br>e1: ;          | MARION FLORES                      | he search re | NPI#:<br>City:                          | 7654321000                                                   | 20009 |
| Provider Na<br>Facility Nan<br>Address Lin<br>Address Lin                              | me:  <br>ne:<br>e1: :<br>e2:   | MARION FLORES                      | he search re | NPI#:<br>City:                          | 7654321000<br>WASHINGTON                                     | 20009 |
| Provider Na<br>Facility Nan<br>Address Lin<br>Address Lin<br>Speciality:               | me:  <br>ne:<br>e1: :<br>e2:   | MARION FLORES                      | he search re | NPI#:<br>City:<br>State:                | 7654321000<br>WASHINGTON<br>District Of Columbia <b>Zip:</b> | 20009 |
| Provider Na<br>Facility Nan<br>Address Lin<br>Address Lin<br>Speciality:<br>Taxonomy C | me: ]<br>e1: ]<br>e2:<br>Code: | MARION FLORES                      | he search re | NPI#:<br>City:<br>State:<br>Work Phone: | 7654321000<br>WASHINGTON<br>District Of Columbia <b>Zip:</b> | 20009 |

4. If the desired prescriber/provider displays, in the **Provider Name** field, click the provider's name. This is a hyperlink.

The selected provider displays as one of your favorite rendering providers.

| Options                                 | My Favorite Render | ring Providers        |                      | <u>Sear</u>              | <u>ch Add</u> |  |  |
|-----------------------------------------|--------------------|-----------------------|----------------------|--------------------------|---------------|--|--|
| Click on Search to search               | Options:           | ptions: <u>Edit</u> R |                      |                          |               |  |  |
| for provider(s)                         | Provider Name:     | MARIO FLORES          | NPI#:                | 9876543210               |               |  |  |
| Click on Add to add a                   | Facility Name:     | Facility Name:        |                      |                          |               |  |  |
| provider                                | Address Line1:     | 123 BIG DIG           | City:                | BRAINTREE                |               |  |  |
| Click on Edit to modify                 | Address Line2:     |                       | State:               | Massachusetts            |               |  |  |
| provider                                | Zip:               | 01201                 | Work Phone:          | 4134472351               |               |  |  |
| Click on Remove to remove<br>a provider | Fax #1:            | 999-111-0000          | Fax #2:              |                          |               |  |  |
| a provider                              |                    |                       |                      | Pag                      | ge 1 of 1     |  |  |
|                                         |                    |                       | Use to view more rec | ords and to view previou | s record      |  |  |

5. If the desired provider does not display, click **Cancel** 

You will need to manually add the provider.

Note: Favorite Providers do NOT have to be registered in ExpressPAth.

#### Adding a Favorite Rendering Provider

If a favorite rendering provider is not located by searching, you are able to manually add the rendering provider.

To add a Favorite Rendering Provider:

1. On the **My Favorite Rendering Providers** home page, click **Add**.

| Options                                 | My Favorite Render | y Favorite Rendering Providers |                      |                                   |  |  |
|-----------------------------------------|--------------------|--------------------------------|----------------------|-----------------------------------|--|--|
| Click on Search to search               | Options:           | Edit Remove                    |                      |                                   |  |  |
| for provider(s)                         | Provider Name:     | MARIO FLORES                   | NPI#:                | 9876543210                        |  |  |
| Click on Add to add a                   | Facility Name:     |                                | Taxonomy Code:       |                                   |  |  |
| provider                                | Address Line1:     | 123 BIG DIG                    | City:                | BRAINTREE                         |  |  |
| Click on Edit to modify                 | Address Line2:     |                                | State:               | Massachusetts                     |  |  |
| provider                                | Zip:               | 01201                          | Work Phone:          | 4134472351                        |  |  |
| Click on Remove to remove<br>a provider | Fax #1:            | 999-111-0000                   | Fax #2:              |                                   |  |  |
| a provider                              |                    |                                |                      | Page 1 of 1                       |  |  |
|                                         |                    |                                | Use to view more rec | ords and to view previous records |  |  |

Add new Rendering Provider × Enter the Provider details below: NPI: ¥ <-Select-> Specialty: Taxonomy Code: Facility Name: First Name: Last Name: Address Line1: Address Line2: City: State: <-Select-> Zip: Work Phone: Fax #1: Fax #2: Email Address: Cancel Save

The Add new Rendering Provider pop-up displays.

2. You must populate the mandatory fields indicated by a red asterisk (\*) to manually add a rendering provider.

Mandatory fields include:

- NPI
- First Name
- Last Name
- Address Line 1

- City
- State
- Zip
- Work Phone
- Email Address
  Specialty (Note: Selecting the Specialty automatically populates the Taxonomy Code field)
- Taxonomy Code (**Note:** Entering the Taxonomy Code automatically populates the Specialty field)
- 3. You may also populate the Facility Name, Address Line 2 and Fax Number fields (optional).
- 4. Click Save

The provider is added to your favorites.

#### **Editing a Favorite Rendering Provider**

If any of the information for a retrieved provider needs to be updated, you will need to edit it.

To edit the information for an existing provider

1. Locate the provider on your Favorite Rendering Provider list and click the **Edit** link.

| Options                                      | My Favorite Rende | ring Providers |                                  | Search Add         |
|----------------------------------------------|-------------------|----------------|----------------------------------|--------------------|
| Click on Search to search<br>for provider(s) | Options:          |                |                                  | Edit Remove        |
|                                              | Provider Name:    | MARIO FLORES   | NPI#:                            | 9876543210         |
| Click on Add to add a<br>provider            | Facility Name:    |                | Taxonomy Code:                   |                    |
|                                              | Address Line1:    | 123 BIG DIG    | City:                            | BRAINTREE          |
| Click on Edit to modify<br>provider          | Address Line2:    |                | State:                           | Massachusetts      |
|                                              | Zip:              | 01201          | Work Phone:                      | 4134472351         |
|                                              | Fax #1:           | 999-111-0000   | Fax #2:                          |                    |
|                                              |                   |                |                                  | Page 1 of 1        |
| Click on Remove to remove<br>a provider      | Fax #1:           | 999-111-0000   | Fax #2:<br>Use⊡to view more reco | ords and to view p |

The **Edit Rendering Provider** popup displays, with the selected provider's information.

| Edit Rendering Provi    | ider         |    |                | X                 |
|-------------------------|--------------|----|----------------|-------------------|
| Enter the Provider deta | ils below:   |    |                |                   |
| NPI:                    | 1234567890   |    |                |                   |
| Specialty:              | Pediatric    |    |                | *                 |
| Taxonomy Code:          | 2080P0205X   | *  |                |                   |
| Facility Name:          |              |    |                |                   |
| First Name:             | AGNES        | ** | Last Name:     | PORTER            |
| Address Line1:          | 123 HOSPITAL | *  | Address Line2: |                   |
| City:                   | BOSTON       | *  | State:         | Massachusetts 💉 * |
| Zip:                    | 02115 •      |    | Work Phone:    | •                 |
| Fax #1:                 |              |    | Fax #2:        | <u> </u>          |
| Email Address:          |              |    |                | ×                 |
|                         |              |    |                | Cancel            |

- 2. Update the provider's information.
- 3. Click Save

#### **Removing a Rendering Provider**

If you are attempting to add a rendering provider to your favorites, but you are already at your maximum of twenty favorites, a popup displays. It states, "The maximum number of Favorites has been reached. Only 20 Favorites may be designated."

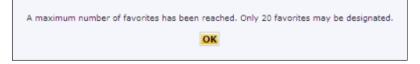

To remove the popup, click

- **Note:** You will need to remove a rendering provider from your existing Favorites before you will be able to add another rendering provider to your Favorites list.
- **Note:** You are able to remove rendering providers from your Favorites list at any time, regardless of whether you have reached your limit of twenty favorite rendering providers.

To remove a provider from your favorites:

1. On your list of **My Favorite Rendering Providers**, locate the provider to be removed.

| My Favorite Rendering P                      | roviders (Click "Add | d" to add a new provider. Clic | k "Search" to search f | or a provider.)  | <u>Search</u> <u>A</u> | <u>vdd</u>    |
|----------------------------------------------|----------------------|--------------------------------|------------------------|------------------|------------------------|---------------|
| Options                                      | Provider Name:       | DOCTOR, DOCTOR                 | NPI#:                  | 1234567890       |                        |               |
|                                              | Facility Name:       | XYZ                            |                        |                  |                        |               |
| Click on Search to search<br>for provider(s) | Address Line1:       | 8250 WINTON RD                 | City:                  | CINCINNATI       |                        |               |
|                                              | Address Line2:       | SUITE # 103                    | State:                 | Ohio             | Zip:                   | 45231         |
| Click on Add to add a<br>provider            | Taxonomy Code:       | 363LA2200X                     | Work Phone:            | 800-123-1234     |                        |               |
| Click on Edit to modify provider             | Fax #1:              | 513-728-4762                   | Fax #1 Secure:         | Yes              |                        |               |
|                                              | Fax #2:              |                                | Fax #2 Secure:         | No               | Edit                   | Remove        |
| Click on Remove to<br>remove a provider      | Provider Name:       | DOCTOR, SERGE                  | NPI#:                  | 1212145677       |                        |               |
|                                              | Facility Name:       | CURASCRIPT, INC                |                        |                  |                        |               |
|                                              | Address Line1:       | 6272 LEE VISTA BLVD            | City:                  | ORLANDO          |                        |               |
|                                              | Address Line2:       | STE 100                        | State:                 | Florida          | Zip:                   | 32822         |
|                                              | Taxonomy Code:       | 3336S0011X                     | Work Phone:            | 800-230-0000     |                        |               |
|                                              | Fax #1:              | 888-773-7386                   | Fax #1 Secure:         | Yes              |                        |               |
|                                              | Fax #2:              |                                | Fax #2 Secure:         | No               | Edit                   | <u>Remove</u> |
|                                              | Provider Name:       | unknown                        | NPI#:                  | 5676547651       |                        |               |
|                                              | Facility Name:       | NEXT RX, LLC                   |                        |                  |                        |               |
|                                              | Address Line1:       | 2825 W PERIMETER RD            | City:                  | INDIANAPOLIS     |                        |               |
|                                              | Address Line2:       | SUITE 116                      | State:                 | Indiana          | Zip:                   | 46241         |
|                                              | Taxonomy Code:       |                                | Work Phone:            | 800-890-0000     |                        |               |
|                                              | Fax #1:              | 3174843442                     | Fax #1 Secure:         | Yes              |                        |               |
|                                              | Fax #2:              |                                | Fax #2 Secure:         | No               | Edit                   | Remove        |
|                                              |                      |                                |                        |                  |                        | Page 1 c      |
|                                              |                      |                                | Use⊇to view r          | nore records and | 💽 to view p            | revious reco  |

ExpressPAth User Guide Client Application Training Department © Express Scripts, Inc. 2. Click the **Remove** link.

A popup displays, stating: "Do you want to delete this provider from your Favorites?"

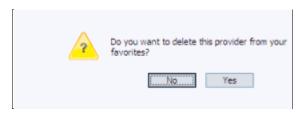

3. To remove the favorite provider from your favorites list, click ves

To keep the favorite provider on your favorites list, click

Once you click **Yes**, the provider is removed from your list of Favorite Rendering Providers.

You are now able to add an additional provider to your favorites.

# **Changing Your Password (Providers and Agents)**

To view or edit your password information:

1. Click on the **Settings** tab.

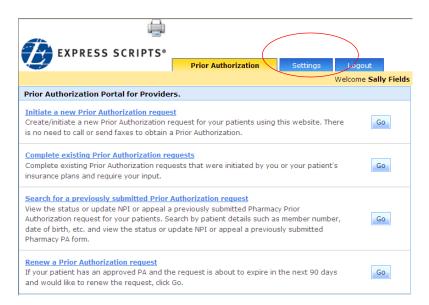

The Settings page opens in the work area. (Shown is Provider view.)

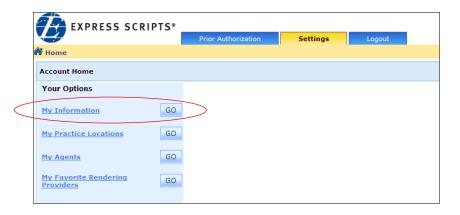

2. Click the **My Information** link.

or

Click My Information

The My Information page displays.

The example shown below is for a provider.

| My Credential Inform                     | ation (Edit your information here) |                                |                                          |
|------------------------------------------|------------------------------------|--------------------------------|------------------------------------------|
| User Name :                              | Jblankenship                       | Secret Question :              | What is the name of your birth city? 💌 * |
| PPI:                                     | 8247Jblankenship26112010           | Answer :                       | Columbia *                               |
| Prefix :                                 | Dr.                                | First Name :                   | James *                                  |
| Middle Initial :                         | D.                                 | Last Name :                    | Blankenship *                            |
| Facility Name:                           |                                    |                                |                                          |
| Address Line1:                           | 701 MARKET ST STE 600 *            | Address Line2:                 |                                          |
| City                                     | SAINT LOUIS                        | State                          | Missouri 💌 *                             |
| Zip:                                     | 63101 *                            | Work Phone:                    | 973-540-8400 *                           |
| Fa× #1:                                  | 973-540-8440                       |                                |                                          |
| Fax #2:                                  | <u> </u>                           |                                |                                          |
| Email :                                  | kmandrews@express-scripts *        | Retype Email :                 | kmandrews@express-scripts.com *          |
| Specialty:                               | Medical-Surgical                   |                                | *                                        |
| Taxonomy Code: 🕜:                        | 163WM0705X *                       |                                | Opt out of Daily Email Summary: 🛛        |
| NPI : 😢                                  | 1609900422                         | Email Notification<br>Level: 🕜 | ⊙ Low C Medium C High                    |
| DEA : 🥝                                  |                                    |                                |                                          |
| State License ID: 🕐<br>* Required fields |                                    |                                | Change Password                          |
|                                          |                                    |                                | Cancel Save                              |

The example shown below is for an agent.

| EXPRESS SCRIPTS®                                 |                     |                    |        |
|--------------------------------------------------|---------------------|--------------------|--------|
|                                                  | Prior Authorization | Settings           | Logout |
| Home   Account Home                              |                     |                    |        |
| My Credential Information (Edit your information | mation here)        |                    |        |
| User Name :                                      | Sfields             |                    |        |
| Prefix :                                         |                     |                    |        |
| First Name :                                     | Sally               | *                  |        |
| Middle Initial :                                 |                     |                    |        |
| Last Name :                                      | Fields              | *                  |        |
| Email :                                          | BNatarajan@ex       | press-script *     |        |
| Retype Email :                                   | BNatarajan@exp      | press-script *     |        |
| Secret Question :                                | What is your M      | lother's maiden na | ime?   |
| Answer :                                         | welle               | *                  |        |
| Opt out of Daily Email Summary: 🛛 🗌              |                     |                    |        |
| Email Notification<br>Level: থ C Low C Medium    | n 🖲 High            |                    |        |
|                                                  | Change Passwo       | rd                 |        |
| * Required fields                                | Cancel              | Save               |        |

3. Click the **Change Password** link. The **Change Password** page displays.

| Password Information                          |                                                                            | * Required fields |
|-----------------------------------------------|----------------------------------------------------------------------------|-------------------|
| Old Password :                                | *                                                                          |                   |
| New Password :                                | *                                                                          |                   |
| Retype New Password :                         | *                                                                          |                   |
|                                               | Cancel Save                                                                |                   |
| Password Rules<br>1) The Password must contai | n at least one lower case letter, one upper case letter, one digit and one |                   |

- 4. In the **Old Password** field, type your old password.
- 5. In the **New Password** field, type your new password.
  - **Note:** Your password must be at least six characters long. It cannot match any of the five previous passwords used. It must contain at least:
    - One upper case alpha character
    - One lower case alpha character
    - One number
    - One special character
- 6. In the **Retype New Password** field, retype your new password.
- 7. Click Save

The Change Password confirmation popup displays.

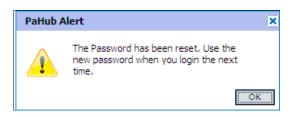

- 8. To exit the popup and confirm the password change, click
  - **Note:** Changing the password and changing the secret question/answer are the only My Information fields that an Agent with Office Manager privileges is not able to manage for their providers.